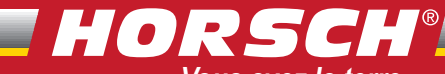

*Vous avez la terre Plus que jamais, nous avons la technique*

06/2008

# **HORSCH DrillManager ME**

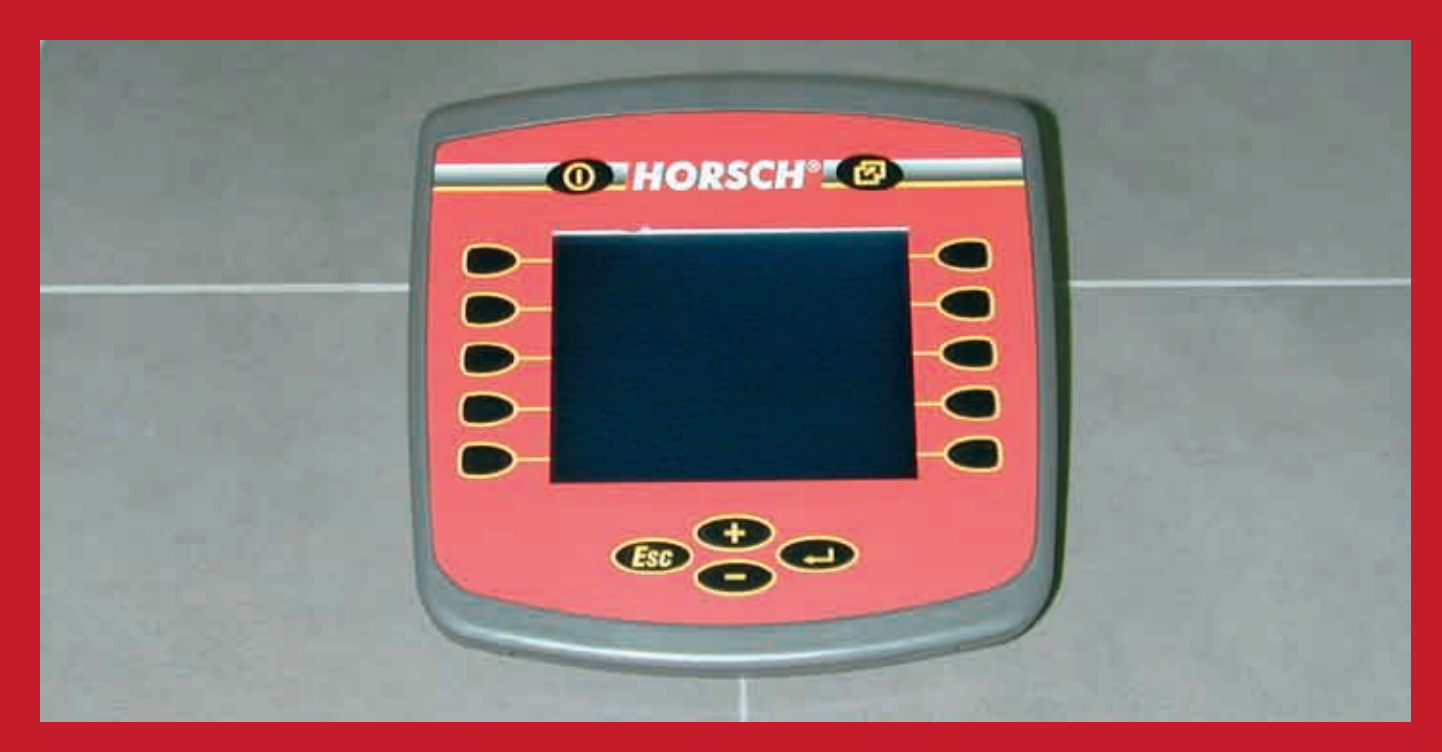

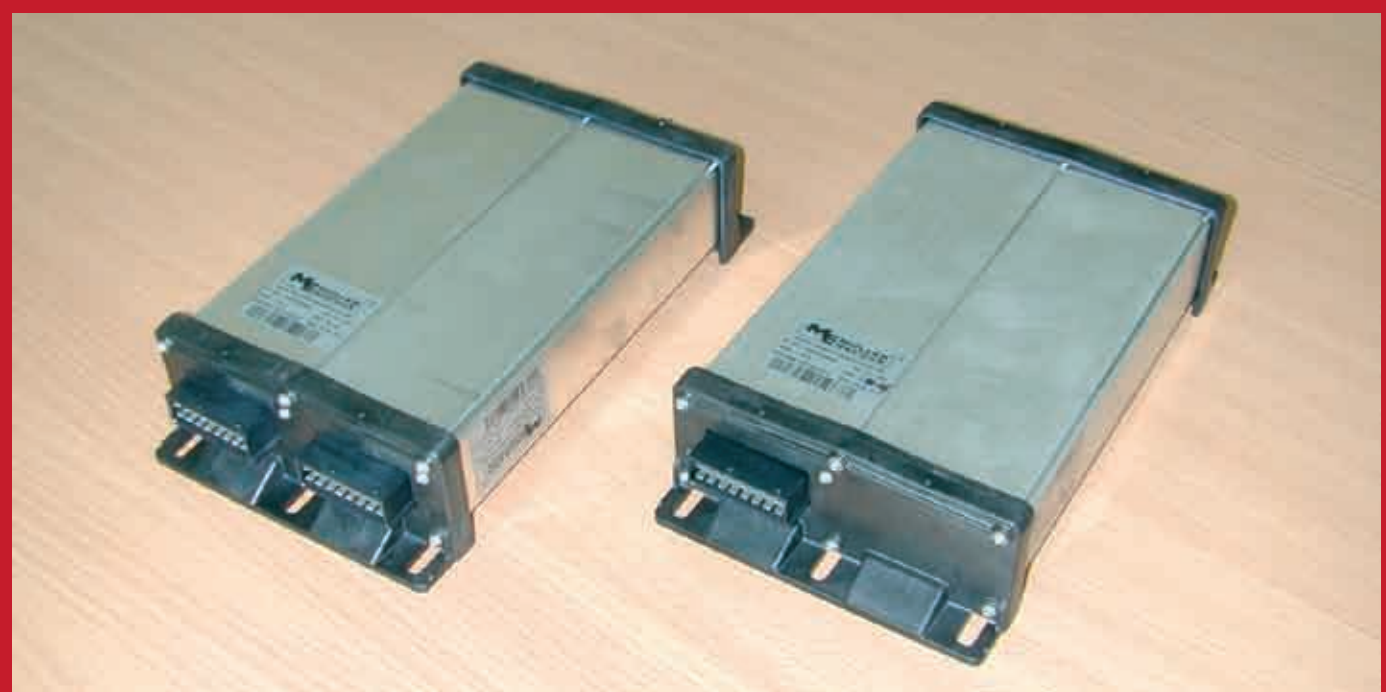

# Manuel d'utilisation

A lire attentivement avant de mettre la machine en marche! Le manuel d'utilisation est à conserver!

# **- Traduction des instructions de service originales -**

# **Identification de la machine**

Lors de la réception de la machine, veuillez entrer les données correspondantes dans la liste suivante :

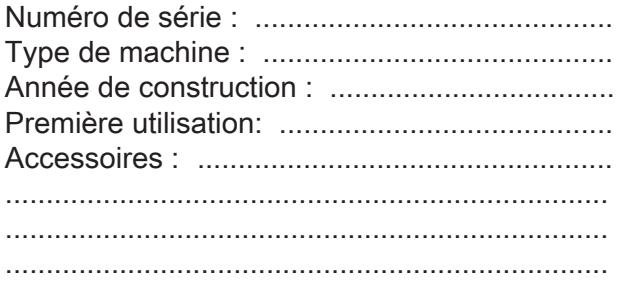

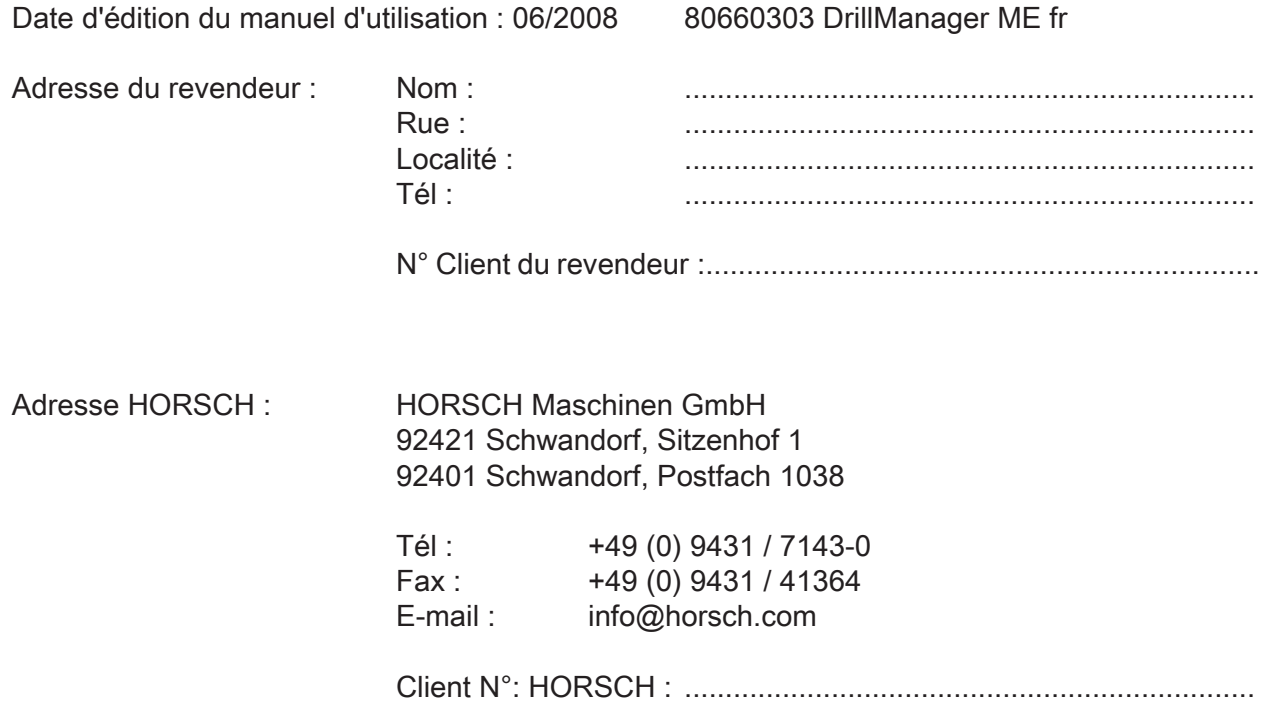

# **Sommaire**

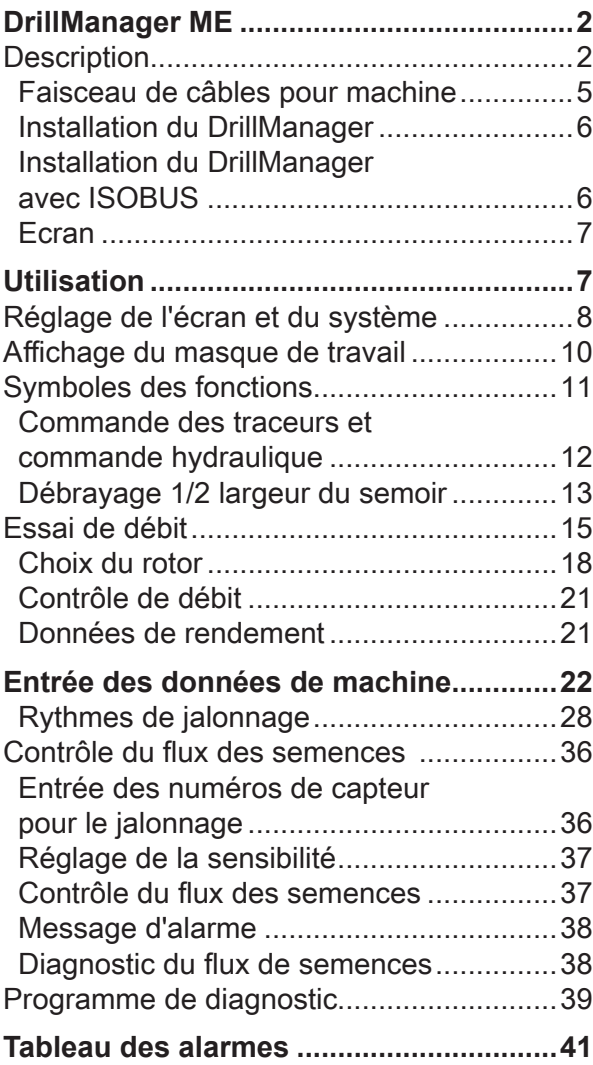

# **DrillManager ME**

Le DrillManager ME HORSCH est une unité de commande électronique pour les semoirs et leurs composants.

Il asservit, surveille et commande tous les sousgroupes qui sont raccordés dans le semoir.

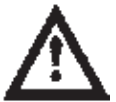

Ne mettre le DrillManager en marche qu'après avoir lu et compris le manuel d'utilisation.

Les prescriptions relatives à la prévention des accidents ainsi que les autres règlements reconnus concernant la sécurité technique et la médecine du travail doivent être appliqués pour tous travaux sur le DrillManager.

# **Description**

Le DrillManager ME HORSCH est un système complet, dans lequel les sous-groupes raccordés en fonction de l'équipement doivent seulement être activés.

Le DrillManager ME HORSCH complètement équipé est composé des éléments suivants :

- Ordinateur
- Ecran
- $\triangleright$  Sous-groupes en fonction du type de machine et de l'équipement pour :

Un ou deux entraînements de dosage pour semences, engrais sec ou engrais liquide Commande hydraulique pour le relevage, le repliage et la commande des traceurs 5 pôles

Contrôle du flux des semences

- Capteurs pour : Soufflerie Vitesse d'avancement (radar) Indicateur de niveau de semences (2 canaux)
- Raccordement pour le signal de travail
- Commutateur pour essai de débit

Tous les composants et les capteurs sont reliés à l'ordinateur et à l'écran par le faisceau de câbles.

L'ordinateur assimile les informations, les évalue et affiche les états de service et les données sur l'écran.

En cas de dépassement, en plus ou en moins, des valeurs introduites ou des valeurs de référence fixes, et/ou en cas de défaillances, l'affichage sur l'écran est interrompu et la défaillance est affichée.

Il indique alors l'élément correspondant ou la valeur limite dépassée.

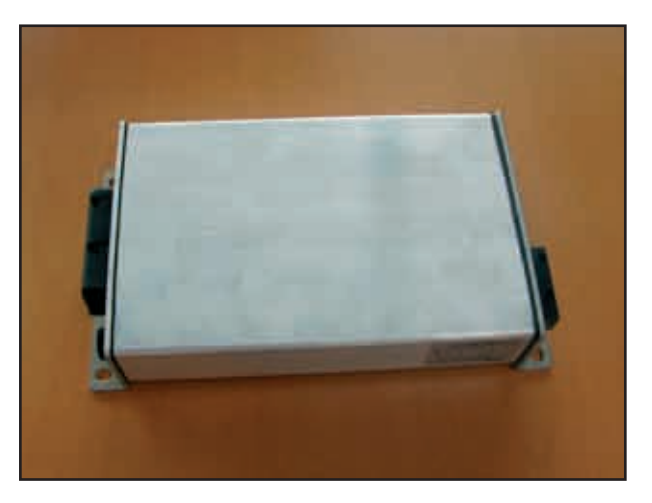

Ordinateur (premier modèle)

Suivant le modèle, il y a un ou deux ordinateurs montés dans la machine.

Des autocollants sur l'ordinateur indiquent l'état du matériel et du logiciel.

#### **Entretien**

Le système est exempt d'entretien, il faut juste prêter attention à l'ordinateur et aux raccords de câble lors du nettoyage de la machine.

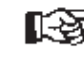

L'ordinateur, les fiches et les composants électriques ne doivent pas être nettoyés avec un nettoyeur à haute pression ni au jet d'eau direct.

# HORSCH®

#### **Description des ordinateurs**

Les ordinateurs du premier type, reconnaissables aux couvercles en aluminium, peuvent être chargés de la version de programme 4.xx.

Les ordinateurs avec les couvercles noirs en plastique sont chargés des programmes de la version 8.xx.

Ces ordinateurs peuvent être utilisés avec des terminaux ECO, des terminaux ISOBUS externes et des terminaux de tracteur compatibles ISOBUS.

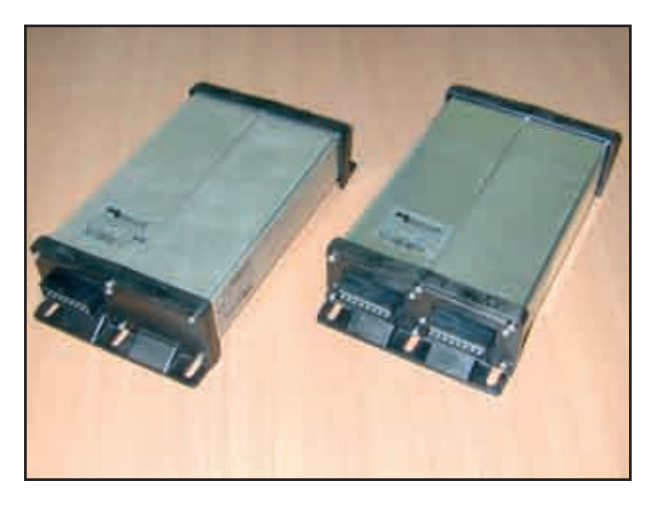

Ordinateurs (nouveau modèle) avec une et deux fiches à 16 pôles

#### **Machines avec deux ordinateurs**

Sur les machines équipées de trois entraînements de dosage, deux ordinateurs sont montés dans la machine et reliés par un câble.

Sur les semoirs, qui sont combinés temporairement avec un autre entraînement de dosage, p.ex. DuoDrill ou Maistro, les ordinateurs des deux machines sont reliés par une fiche à 16 pôles.

Une terminaison ISOBUS est intégrée dans la prise de courant de cette liaison et ne peut de ce fait être remplacée que par un câble d'origine en cas de réparation.

#### **Modèle d'ordinateur**

Les ordinateurs existent en trois modèles de matériel, toutefois deux de ces modèles ne se différencient pas optiquement. En cas de travaux de réparation, il est donc absolument nécessaire de tenir compte des numéros d'article.

#### **No. 00345005 (ordinateur standard)**

- Dans toutes les machines équipées d'un ordinateur ;
- Peut commander deux entraînements de dosage :
- Est toujours programmé avec la version maî tre 8.xx 49 ;
- Entrée de câble : une prise à 16-pôles ;

#### **No. 00345069 (Double ordinateur)**

- Dans toutes les machines équipées de deux ordinateurs comme ordinateur principal ;
- Peut en combinaison avec le second ordi nateur commander trois entraînement de dosage ou deux entraînement de dosage et le Maistro ;
- Est toujours programmé avec la version maî tre 8.xx 49 ;
- Entrée de câble : Deux fiches à 16-pôles

#### **No. 00345091 (ordinateur supplémentaire)**

- Est utilisé dans les machines avec deux ordi nateurs en tant que deuxième ordinateur
- Assiste l'ordinateur principal pour la comman de du troisième entraînement de dosage
- Est toujours programmé avec la version esclave 8.xx 4a  $\blacktriangleleft$
- Entrée de câble : Une fiche à 16 pôles

#### **Programmes**

On peut reconnaître les programmes à la terminaison p.ex. 8.xx 49 pour la version maître et 8.xx 4a pour la version esclave. La terminaison est seulement visible lors de la programmation.

Sur les machines avec deux ordinateurs, l'ancien et le nouveau modèle d'ordinateur ne doivent pas être combinés ensemble. Lors du remplacement d'anciens ordinateurs, il faut éventuellement changer les deux ordinateurs. Les programmes dans les deux ordinateurs doivent aussi avoir la même version,

p.ex. 8.16 49 uniquement avec 8.16 4a.

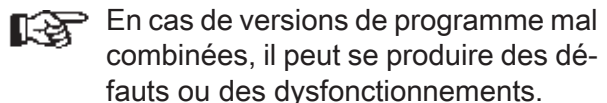

#### **Affectation des câbles sur la fiche à 42 pôles**

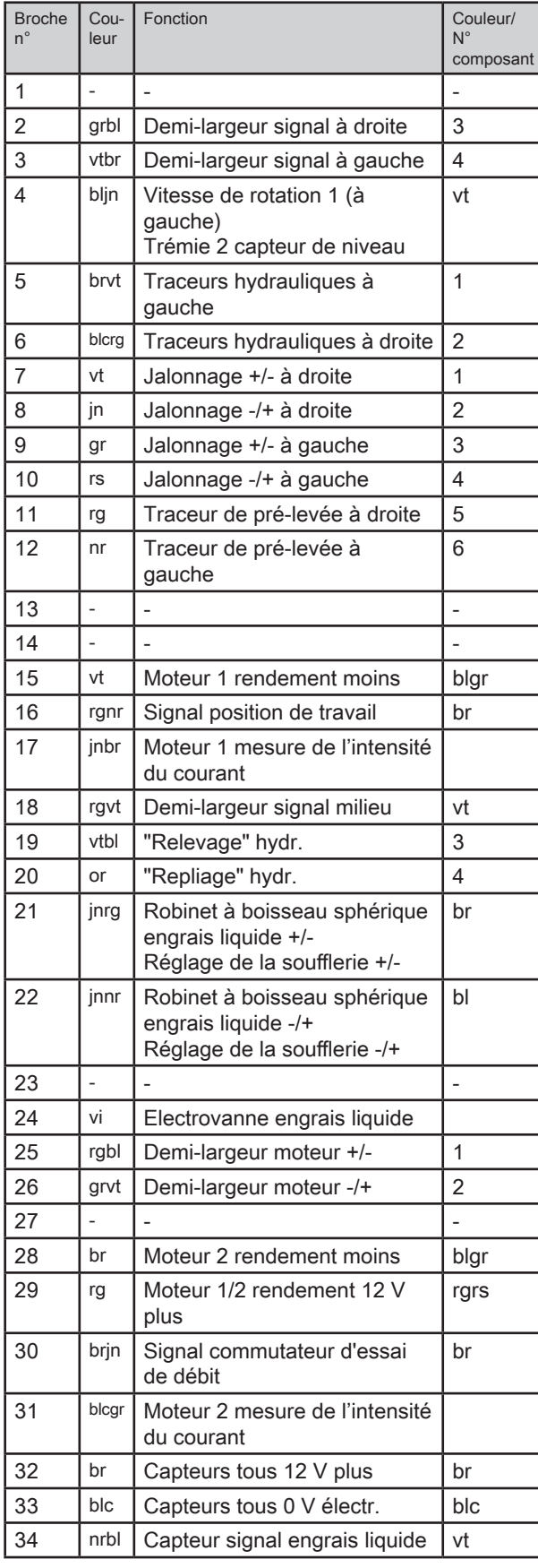

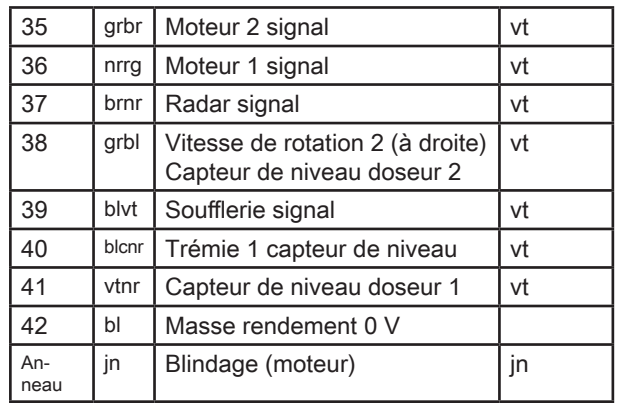

Les câbles sur la broche 4 et la broche 38 ont une double affectation. Dans tous les modèles de machine avec une trémie, les signaux sur ces câbles sont utilisés comme signaux de vitesse pour la surveillance d'arbres (p.ex. herse rotative). Sur les machines avec deux trémies, les entrées sont utilisées pour la surveillance du niveau de remplissage dans la trémie et le doseur de la seconde trémie.

Cette fonction ne peut être utilisée qu'en liaison avec le faisceau de câbles correspondant. Quand il s'agit de types de câble plus anciens, il faut, en cas de trémie à 2 cuves, encore employer les câbles en Y pour la surveillance de la trémie et du doseur.

#### **Affectation des câbles sur la fiche à 16 pôles**

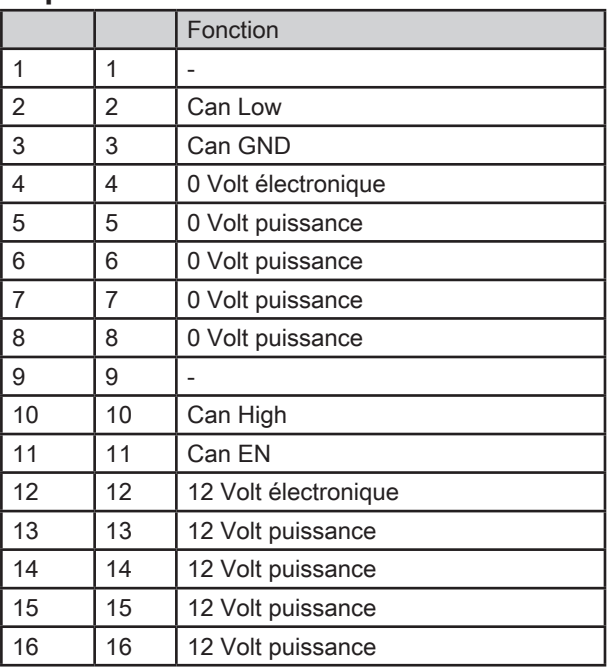

## **Faisceau de câbles pour machine**

Le faisceau de câbles est adapté à chaque type de machine et muni des fiches pour tous les équipements.

Pour éviter des perturbations dues aux saletés, toutes les fiches ouvertes doivent être fermées par des faux capuchons ou des éléments similaires.

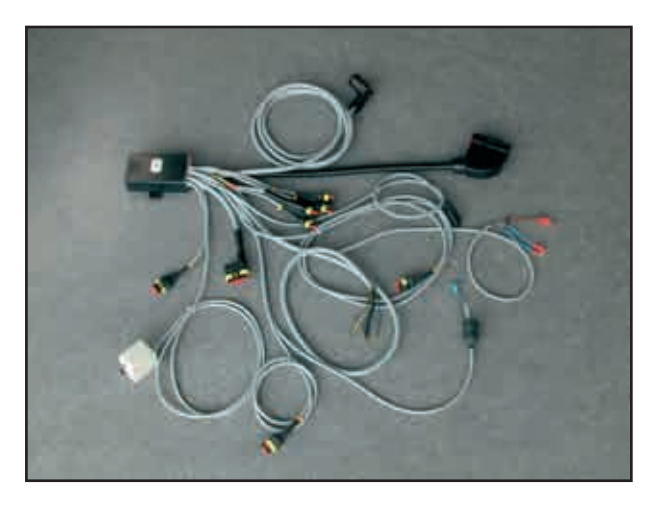

Faisceau de câbles

#### **Affectation des broches à toutes les fiches 3 pôles**

- 1 Masse câble blanc
- 2 + Plus câble brun
- 3 Signal câble vert

#### **Désignations des prises :**

- A Signal de travail
- T1 Surveillance du niveau de rempl. trémie 1
- T2 Surveillance du niveau de rempl. trémie 2
- B1 Formation de ponts doseur 1
- B2 Formation de ponts doseur 2
- G Soufflerie
- S Signal position intermédiaire commande de demi-largeur
- D1 Surveillance de la vitesse de rotation arbre 1
- D2 Surveillance de la vitesse de rotation arbre 2
- K Robinet à boisseau sphérique (engrais liquide)
- D Capteur de flux (engrais liquide)
- Fiche plate 2 pôles avec soupape de coupure à diode

#### **Câble 8 pôles commande jalonnage pour réglage "Aimant".**

- 1 + clapets à droite
- 2 + clapets à droite
- 3 + clapets à gauche
- 4 + clapets à gauche
- 5 + traceur de pré-levée à droite
- 6 + traceur de pré-levée à gauche
- 7 Masse tous
- 8 Masse tous

#### **Câble 8 pôles commande jalonnage pour réglage "Moteur".**

- 1 + / moteur à droite
- 2 / + moteur à droite
- 3 + / moteur à gauche
- 4 / + moteur à gauche
- 5 + traceur de pré-levée à droite
- 6 + traceur de pré-levée à gauche
- 7 Masse
- 8 Masse

#### **Commande hydraulique 6 pôles, "relevage", "repliage" et traceurs.**

- 1 + traceur à gauche
- 2 + traceur à droite
- 3 + Relever / Abaisser
- 4 + clapets
- 5 Masse tous
- 6 Masse tous

#### **Commande de demi-largeur 5 pôles**

- 1 servomoteur + / -
- 2 servomoteur / +
- 3 Signal à droite
- 4 Signal à gauche
- 5 Sortie de signal

#### **Moteur 7 pôles entraînement du doseur**

- 1 gris et bleu
- 2 + rouge et rose
- 3 blanc
- 4 brun
- 5 vert
- 6 jaune

## **Installation du DrillManager**

Pour toutes les machines dotées de la commande de semoir DrillManager, l'équipement de base doit être monté sur le tracteur à la première installation.

Les câbles de l'équipement de base doivent être directement raccordés à la batterie du tracteur.

Ils ne doivent pas frotter et il ne faut pas endommager l'isolation.

Les branchements sur la batterie doivent avoir un bon contact. Des erreurs de montage conduisent à des chutes de tension et à des messages d'erreur et à des pannes indéfinissables.

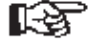

Les câbles ne doivent en aucun cas être branchés sur d'autres prises dans la cabine.

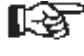

<sup>2</sup> L'écran ne doit pas gêner la vue sur la route

#### **Montage :**

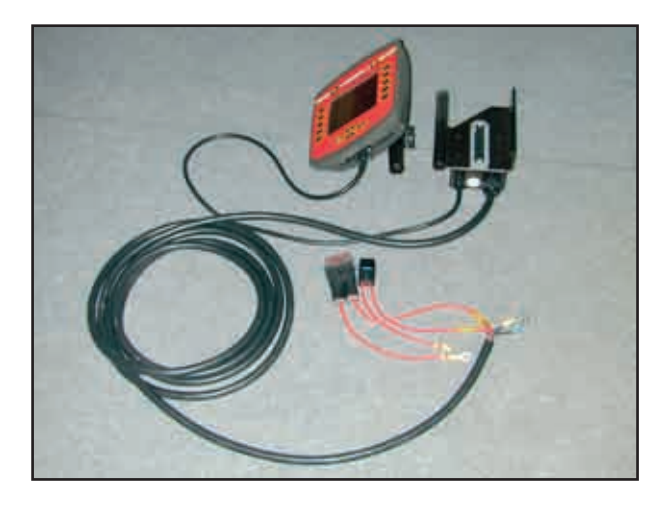

Equipement de base avec écran

- Le support d'écran doit être monté en un endroit approprié à portée de vue et d'intervention du conducteur.
- Poser le gros câble vers la batterie et le cou per à longueur si nécessaire.
- $\triangleright$  Relier de façon fixe et durable les deux portefusibles avec le câble.
- Relier les deux câbles rouges au pôle plus de la batterie et les deux câbles noirs au pôle moins de la batterie.
- Fixer le support d'écran à l'arrière de celui-ci et brancher le câble de raccordement audessous de l'écran.

## **Installation du DrillManager avec ISOBUS**

Si la machine est raccordée à un système ISO-BUS appartenant au tracteur, il suffit d'avoir le câble de raccordement à la machine muni de la fiche ISOBUS.

La commande du semoir est alors effectuée via le terminal ISOBUS du tracteur.

Si le tracteur n'est pas équipé d'un ISOBUS, les avantages du système peuvent être utilisés au moyen d'un équipement de base en version ISOBUS et avec un terminal ISOBUS tel que Basic, Basic Top ou Comfort.

Les avantages du système ISOBUS résident dans le type de fiche standardisé et l'utilisation d'un terminal pour diverses machines.

Même des extensions telles que les commandes GPS avec réglage du débit de tous les entraînements de dosage, les systèmes de guidage et de direction, la transmission des donnés à l'ordinateur de la ferme etc. ne sont possibles qu'avec des ordinateurs ISOBUS.

## **Ecran**

L'écran est fixé sur le support prémonté dans le tracteur et raccordé à l'ordinateur par un câble.

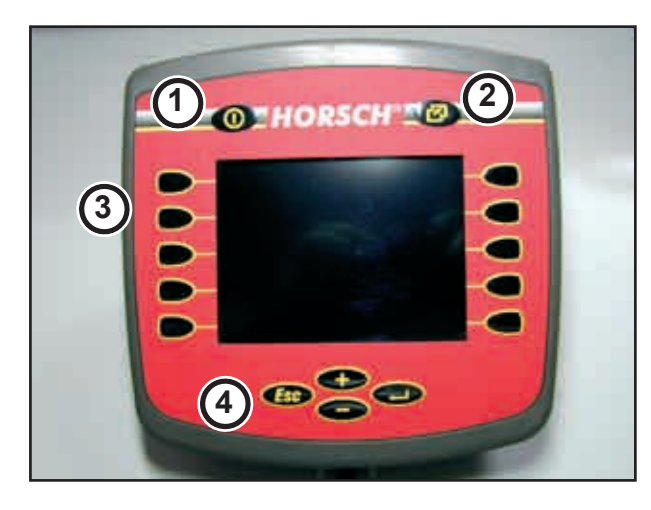

Ecran avec affichage et clavier

- 1. Touche "Marche / Arrêt"
- 2. Commutation de la commande du système sur le programme de semis ou le service
- Clavier protégé et affichage 3.
- Touches pour sélectionner, régler et modifier les 4. valeurs numériques et les fonctions.

Les touches (3) de l'affichage ne sont pas affectées à des fonctions fixes. Elles activent toujours la fonction indiquée sur l'affichage.

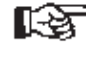

Suivant la version de programme, les fonctions affichées peuvent diverger des illustrations.

# **Utilisation**

#### **Mise en service**

Appuyer brièvement sur la touche "Marche / Arrêt".

Lors d'un redémarrage, après un changement ou une nouvelle programmation de l'ordinateur, les données de l'ordinateur sont chargées.

Avant la première mise en service, il est nécessaire de procéder à quelques réglages dans le système.

#### **Réglage et modification des valeurs numériques**

Pour tous les réglages, on choisit la série de chiffres désirée au moyen des touches + / -. A cette fin, appuyer sur les touches aussi souvent que nécessaire jusqu'à ce que le nombre correspondant soit encadré.

Appuyer alors sur la touche "Enter".

On obtient alors le nombre marqué et sous celui-ci les chiffres de 1 - 10 avec deux flèches et OK.

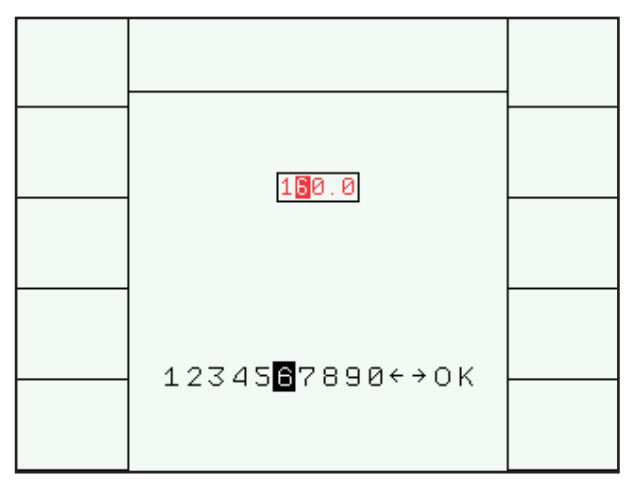

Modifier les valeurs numériques

Si le nombre ne doit pas être modifié, appuyer sur "Enter". S'il doit être modifié, sélectionner le chiffre voulu au moyen de + / - et confirmer en appuyant sur "Enter".

On passe automatiquement au nombre suivant.

Les touches fléchées permettent de sélectionner directement le chiffre désiré.

S'il y a différents termes prédéfinis, ils sont marqués de la même façon au moyen des touches + / - et confirmés par "Enter".

# **Réglage de l'écran et du système**

Avec la touche (1) commuter sur la commande du système, avec les touches (2) +/- sélectionner le service et appuyer sur "Enter".

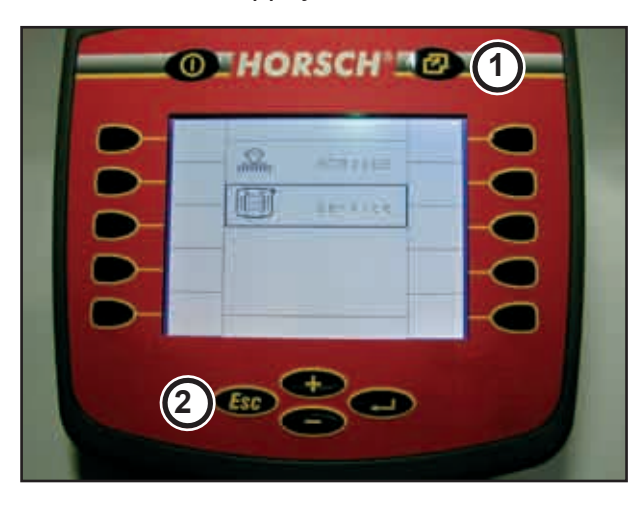

Feuilleter les menus avec les touches fléchées (3) et (4) et procéder aux réglages requis.

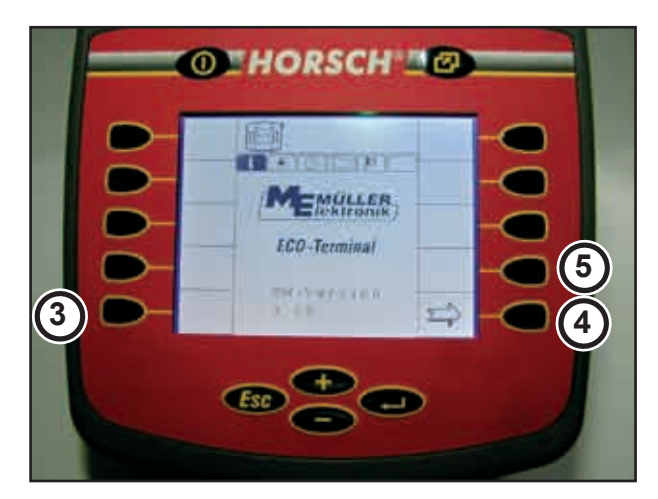

#### **Menu 1**

Affichage la version d'écran, p.ex. 3.14. La version de logiciel du programme de semis est affichée dans le programme de semis du menu "Diagnostic".

#### **Menu 2**

Régler la "luminosité et le contraste" de l'écran avec les touches protégées correspondantes.

#### **Menu 3**

Régler l'heure et la date.

#### **Menu 4**

Affichage d'adresses de mémoire dans l'ordinateur et l'écran.

En cas de nouvelle programmation ou d'échange de l'ordinateur, actionner la touche (5) pour effacer la mémoire de l'écran (X). Lors d'un nouveau démarrage, le programme est de nouveau chargé de l'ordinateur dans le terminal.

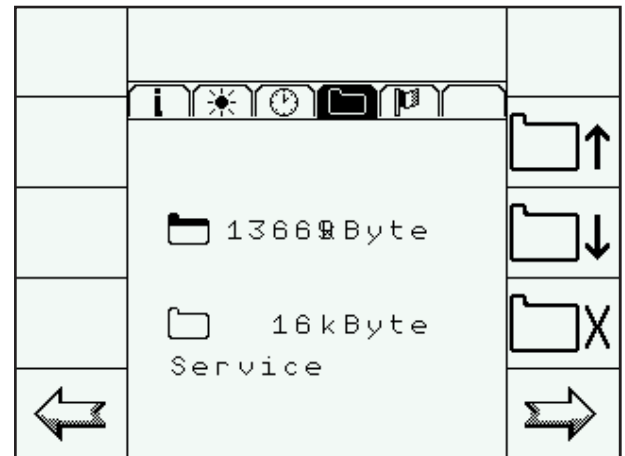

Effacer la mémoire

Avant de procéder à une mise à jour, il est recommandé de noter les données de la machine et de réglage.

Lors de mises à jour de moindre importance, les données sont conservées.

Lors de mises à jour plus importantes et lorsque de nouveaux graphiques doivent être affichés, il se peut que les données de la machine et de réglage disparaissent.

En cas de perturbations liées au système, il peut s'avérer nécessaire d'effacer le programme mémorisé dans le terminal et de le recharger de l'ordinateur par un redémarrage du programme.

#### **Menu 5**

Sélection de langue

| N*J⊙N⊏                                         | ГØ                         |  |
|------------------------------------------------|----------------------------|--|
| Sprache:<br>Dezimalpunkt:                      | de                         |  |
| Zeitformat:<br>Datumsformat:<br>Längeneinheit: | 24<br>ttmmjjjj<br>metrisch |  |
| Flächeneinheit:<br>Volumeneinheit:             | metrisch                   |  |
| Masseneinheit:                                 | metrisch<br>metrisch       |  |

Sélection de langue

Avec la touche "Return" ouvrir la liste des langues disponibles. Sélectionner la langue avec les touches + / - et confirmer avec la touche "Return".

Ensuite, déconnecter et reconnecter le terminal. Lors du redémarrage, la nouvelle langue est chargée de l'ordinateur dans le terminal et affichée à l'écran.

Les 18 langues suivantes sont actuellement disponibles :

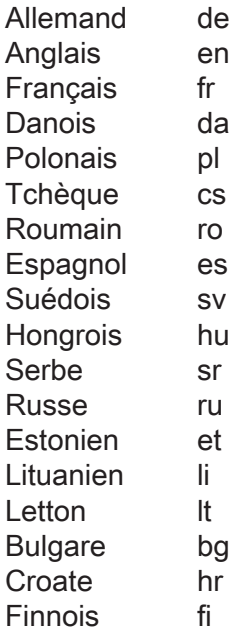

La touche de commutation du système (1) permet de revenir au niveau de sélection, sélectionner alors le programme de semis au moyen des touches + / - et confirmer avec "Return" .

#### **Sélection des unités**

A partir de la version de logiciel 8.17 il est possible de choisir entre les unités métriques et américaines pour les longueurs, surfaces, volumes et masses.

Après avoir fait le changement dans l'affichage, le terminal doit être arrêté et remis en marche. Au redémarrage, l'affichage modifié apparaît à l'écran.

# **Affichage du masque de travail**

Après l'allumage de l'écran, la première page du masque de travail apparaît.

L'affichage à l'écran dépend du réglage et de l'étendue de l'équipement.

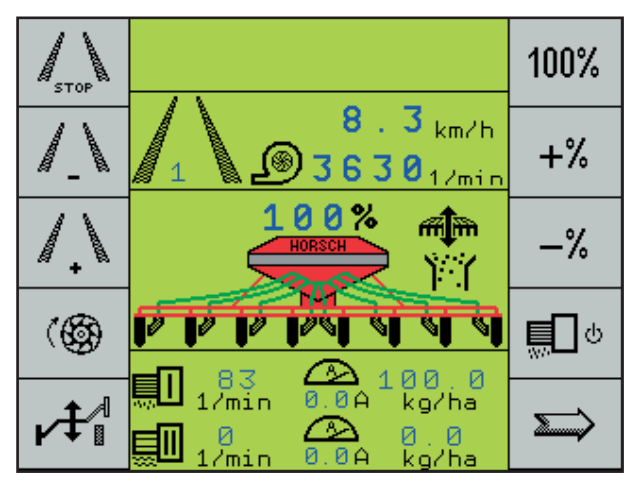

Masque de travail, première page

#### Par ex. :

Le jalonnage, la commande hydraulique des traceurs et deux doseurs sont activés.

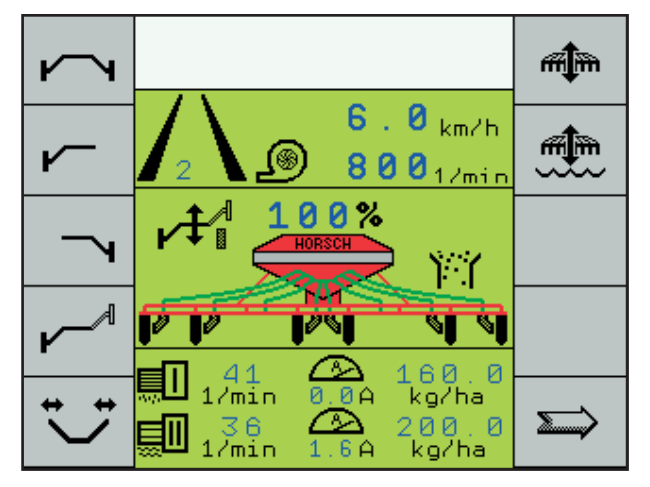

Masque de travail, deuxième page

Traceurs en mode poteau et contrôle du semis.

La troisième page de travail est principalement utilisée pour l'essai de débit, pendant le fonctionnement pour régler la sensibilité du contrôle du flux des semences et pour rechercher les défauts en cas de bourrages et de capteurs défectueux.

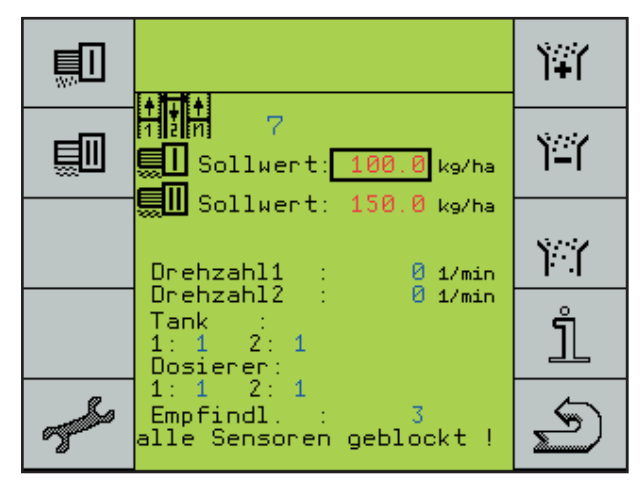

Masque de travail, troisième page de travail

Pendant le semis, les deuxième et troisième pages des masques de travail reviennent automatiquement après 10 secondes à la première page.

La touche fléchée permet de passer aussi directement à la première page.

# **Symboles des fonctions**

Les symboles sur l'écran indiquent les fonctions des touches.

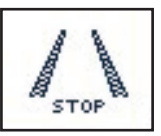

Touche Stop pour le jalonnage :

Cette touche empêche un passage au rythme de jalonnage suivant après le relevage de la machine. La fonction est affichée par STOP entre les traces.

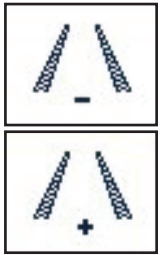

A chaque actionnement de la touche, le rythme de jalonnage passe à la trace suivante.

Le numéro de la trace est indiqué entre les traces.

Pour une trace de jalonnage, les

traces activées sont sur fond noir. De plus, les socs fermés pendant le semis ne sont pas affichés sur l'écran.

Lorsque la machine est équipée de la commande hydraulique des traceurs, apparaît pour "STOP jalonnage", le symbole du traceur alternant au lieu du symbole "Jalonnage +".

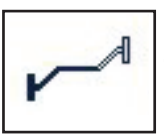

Cette touche permet maintenant de changer de côté pour le traceur.

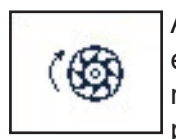

A l'arrêt, mais la fonction de semis étant branchée, le doseur commence à tourner pendant un temps prédéfini. Si l'ordinateur reçoit un signal de vitesse pendant ce laps de temps, il se charge de la commande.

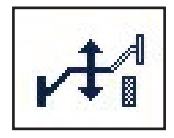

Mode poteau :

Le mode poteau permet de désactiver la fonction hydraulique "Relevage".

En actionnant le distributeur, il n'y a que le traceur qui est actionné hydrauliquement. La machine reste en position de travail. Le signal de travail est bloqué hydrauliquement, et le jalonnage ne continue pas.

 $100%$ 

Débit de semis 100 % :

Si le débit de semis a été réglé au moyen de la touche +% ou -%, il est possible de retourner au débit de semis kg/ha prédéfini en appuyant sur cette touche .

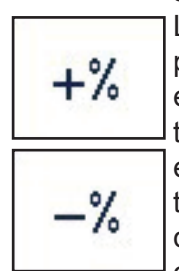

La touche de réglage +% ou -% permet de régler le débit de semis en plusieurs phases et de le remettre à l'état initial. Le débit de semis est affiché en % au-dessus de la trémie. La progression du pourcentage peut être réglée dans les données de machine. C'est ici aussi qu'on peut choisir si seul le débit de semis doit être réglé ou si le débit d'engrais doit l'être aussi.

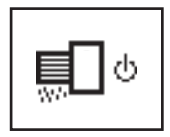

Branchement de la fonction de semis MARCHE / ARRET:

Lorsque la fonction de semis est débranchée, STOP est affiché sous le semoir.

Quand la fonction de semis est branchée, le semoir est abaissé en position de travail et l'ordinateur reçoit un signal de vitesse et commence le réglage.

Continuer page suivante:

Lorsque la commande hydraulique des traceurs ou la commande de demi-largeur est activée, apparaît à la page suivante, le menu pour la commande des traceurs, le relevage et le repliage de la machine et le débrayage de demi-largeur.

# **Commande des traceurs et commande hydraulique**

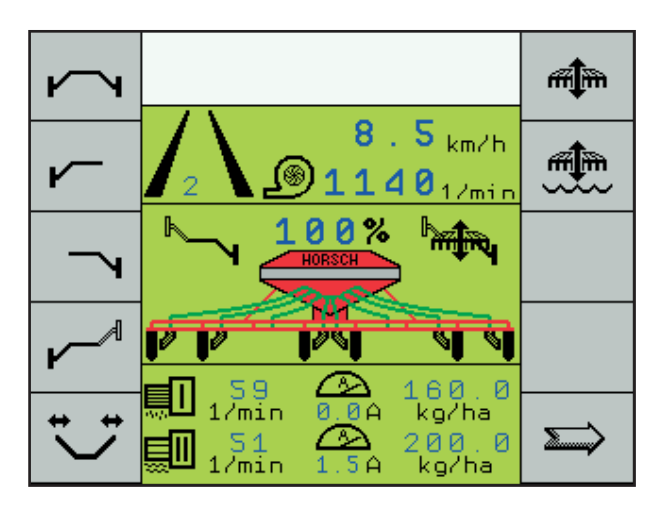

Menu deuxième page de travail - fonctions hydrauliques

Les fonctions branchées sont affichées sur l'écran près du semoir.

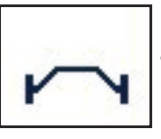

Les deux traceurs sont relevés ou abaissés avec la machine.

Seul le traceur gauche est actionné.

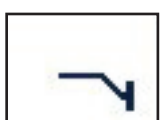

Seul le traceur droit est actionné.

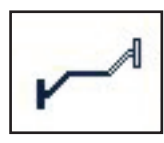

Mode alternant : Le traceur gauche et le traceur droit sont relevés et abaissés en alternance.

C'est le mode pour le travail de semis normal.

En branchant ces commandes de traceurs on active toujours en même temps la fonction hydraulique "Relevage".

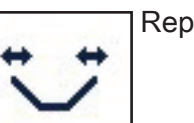

Repliage de la machine

Sur toutes les machines repliables, cette touche fait commuter le bloc hydraulique sur "Repliage".

Les fonctions "Relevage / Abaissement" et la fonction de semis sont débranchées.

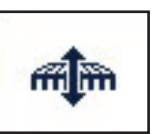

Relevage et abaissement de la machine

Les fonctions "Relevage / Abaissement" sont automatiquement activées lors de la sélection de la fonction des traceurs. Si le traceur est activé, on le désactive en appuyant une première fois sur la touche et on désactive la fonction "Relevage / Abaissement" en appuyant une seconde fois sur la touche.

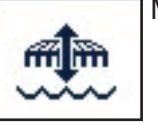

Mode "Trou d'eau"

Dans certaines situations, p.ex. lorsque la machine s'enfonce dans les trous d'eau dans le champ, cette fonction permet de relever la machine. Cependant, le signal de travail n'est pas interrompu, et le jalonnage ne continue pas. On retourne à la fonction de semis normale en appuyant de nouveau sur la touche ou en appuyant sur la touche pour la fonction de traçage désirée.

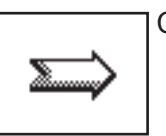

Continuer page suivante

## **Débrayage 1/2 largeur du semoir**

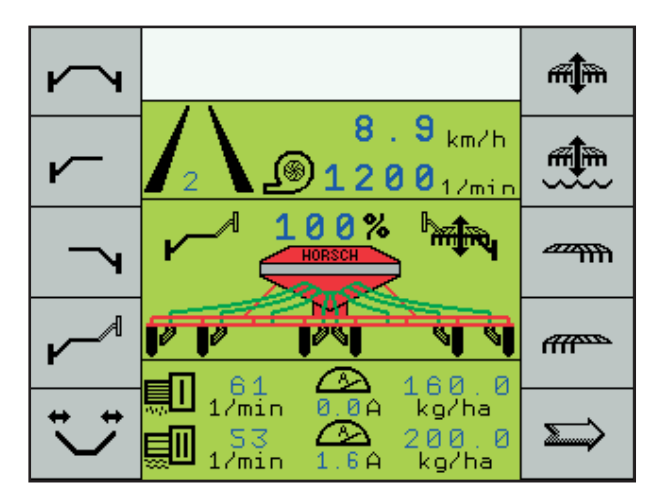

**different Allen** 

Après avoir sélectionné le débrayage de demi-largeur dans la configuration de la machine, les deux symboles pour le débrayage gauche et pour le débrayage droit sont affichés sur la deuxième page de travail.

Dès qu'une touche a été actionnée pour le débrayage d'une demi-largeur, la demi-largeur correspondante clignote dans le graphique affiché, jusqu'à ce que le capteur placé en position finale envoie un signal à l'ordinateur.

Arrivée en position finale, la demi-largeur fermée est effacée.

Le débit de semis est réduit de moitié, l'indication du débit de semis en kg/ha ne varie pas, étant donné que la largeur de travail est également divisée en deux.

La largeur de travail complète est de nouveau disponible, quand on appuie encore une fois sur la même touche et au moment où la machine complète apparaît de nouveau sur l'écran.

Les signaux pour les deux positions finales sont envoyés du moteur à l'ordinateur. Le signal pour la position intermédiaire est activé par le capteur du doseur.

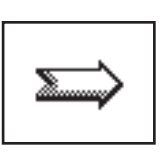

Continuer page suivante

#### **Troisième page avec contrôle du flux des semences**

Suivant l'équipement du semoir, p.ex. avec trémie à 2 cuves ou système à engrais liquide ou contrôle du flux des semences, d'autres symboles sont visibles sur la troisième "Page de travail".

On trouve ici les affichages qui ne sont pas en permanence requis pour le semis.

Avec les touches, on peut passer à d'autres fonctions.

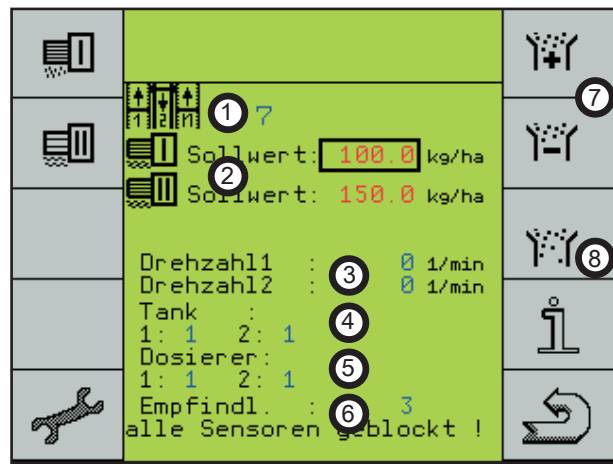

# **Affichages à l´écran :**

- 1. Le numéro du rythme de jalonnage dans le tableau - pas le nombre de traces.
- 2. Valeur théorique du débit de semis dans le doseur I. En cas de trémie à deux cuves, le débit d'engrais dans le doseur II ou le débit de l'engrais liquide.
- 3. Indication de régime pour deux arbres.
- 4. Trémie 1 Indication du niveau de remplissage de la trémie de semences. Trémie 2 - Indication du niveau de remplissage de la trémie d'engrais.

Affichage 1 = pleine, 0 = pas pleine (niveau de remplissage inférieur à la hauteur du capteur).

- 5. Surveillance des doseurs p.ex. en cas de formation de ponts dans la trémie de semences ou d'engrais. Affichage 1 = plein, 0 = doseur est vide.
- 6. Réglage de sensibilité du contrôle du flux des semences et affichage des tuyaux d'alimentation bouchés.
- 7. Touche plus ou moins pour régler la sensibilité du contrôle du flux des semences.
- Commutation sur le diagnostic du contrôle 8. du flux des semences.

De cette page on passe à d'autres menus.

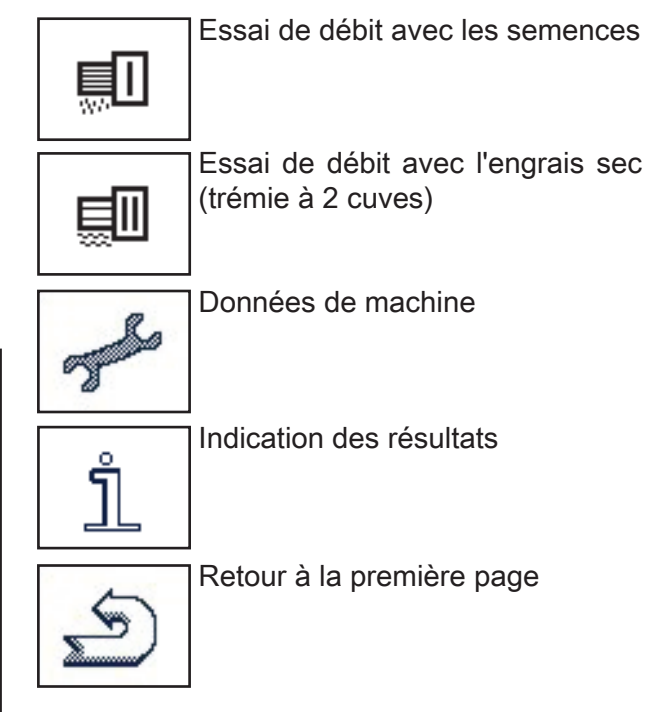

# **Essai de débit**

Avant l'essai de débit, il convient, pour calculer la vitesse de travail, de saisir la valeur théorique du débit de semis et de distribution de l'engrais. Le rotor approprié doit être monté dans le doseur.

#### **Choix du rotor**

Le rotor dépend de la quantité de semences, de la vitesse de travail et de la largeur de travail du semoir.

Les tableaux suivants indiquent le débit de semis minimal et maximal pour les différentes largeurs de travail et les rotors qui sont disponibles pour des vitesses de travail de 5, 10 et 15 km/h.

Pour des applications spéciales, d'autres types de rotor sont disponibles sur demande.

Les tableaux de réglage sont prévus pour 1 kg/litre. Pour toutes les semences, il faut tenir compte du poids spécifique. Lorsque le poids spécifique des semences est inférieur p.ex., il est nécessaire de monter un plus grand rotor.

#### **Saisie de la valeur théorique**

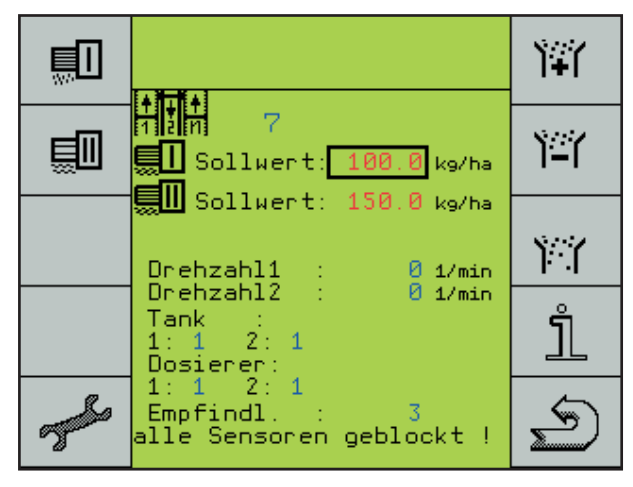

Pour la "Valeur théorique", sélectionner le doseur pour semences ou engrais et entrer la quantité de semences ou d'engrais désirée en kg/ha au moyen des touches + et -.

#### **Essai de débit**

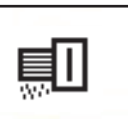

Essai de débit avec les semences (doseur 1)

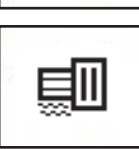

Essai de débit avec de l'engrais (doseur 2)

Appuyer sur la touche "Essai de débit doseur 1".

On voit apparaître le menu pour l'essai de débit avec les semences.

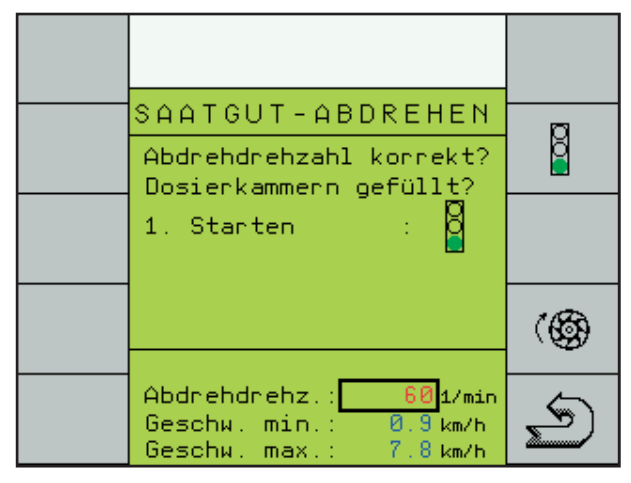

L'affichage est semblable à celui du réglage du nombre de tours pour l'essai de débit du doseur et le remplissage de la trémie et du doseur.

#### **Nombre de tours de l'essai de débit ?**

Le régime d'essai de débit peut être sélectionné avec la touche "Return" et réglé avec la touche  $+$  et  $-$ .

60 tours par minute sont prédéterminés. Cela suffit dans des conditions normales.

Si l'on travaille principalement à des nombres de tours élevés pour le dosage, il est nécessaire d'augmenter aussi le nombre de tours pour l'essai de débit, afin que les alvéoles du doseur soient quasi remplies de la même façon.

#### **Doseur rempli ?**

Il doit y avoir suffisamment de semences dans la trémie pour procéder à contrôle de débit. Mais la trémie ne doit pas être remplie à fond, surtout quand il s'agit de petites graines, afin de pouvoir changer le rotor plus facilement quand on a choisi un rotor incorrect.

Pour calculer exactement la quantité, toutes les alvéoles du rotor doivent être remplies au début de l'essai de débit.

Pour ce faire, appuyer sur la touche "Doseur". Le rotor tourne tant que "Configuration 3" est indiquée sous "Temps initial" dans le menu ou jusqu'à ce qu'on appuie de nouveau sur la touche.

#### **Quantité d'essai de débit**

Lors de l'"essai de débit", l'ordinateur obtient la base de calcul dont il a besoin pour une commande exacte du dosage.

Comme valeur d'entrée il nécessite le poids des graines qui ont été prélevées du doseur pendant l'essai de débit.

Il faut donc prélever le plus de semences possible pour que les inexactitudes de mesure soient aussi minimes que possible.

#### **Démarrage de l'essai de débit**

Suivant le type de machine, placer un récipient ou accrocher le sac pour l'essai de débit sous le doseur.

Pour le démarrage, appuyer sur la touche "Feux de circulation".

La deuxième page "Faire essai de débit" apparaît.

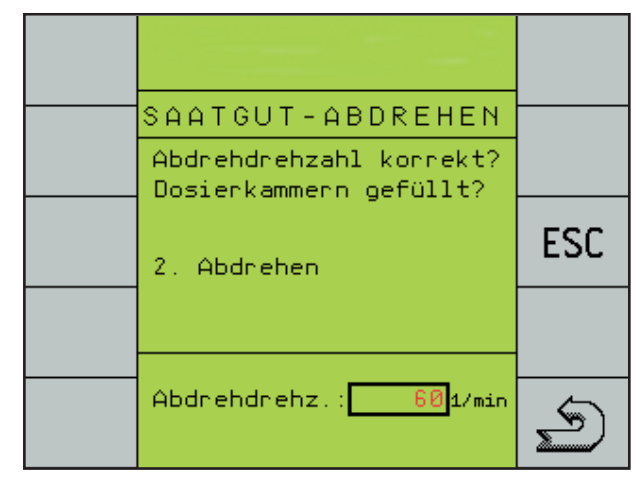

La touche "ESC" permet d'interrompre ici l'opération, et l'essai de débit peut être recommencé.

Au moyen de la touche "Return" on retourne à la page de travail.

- Tourner le commutateur d'essai de débit sur la machine. Le rotor tourne et remplit le réservoir d'essai de débit.
- Après arrêt de l'essai de débit, le menu de sai sie de la quantité d'essai de débit apparaît.

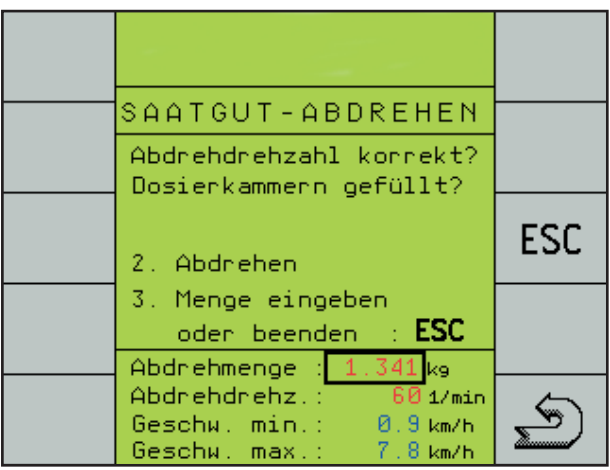

- Retirer le réservoir d'essai de débit et vider les éventuels résidus de semences dans le canal d'alimentation.
- Peser les semences de l'essai.
- Sélectionner la "Quantité d'essai de débit" au moyen de la touche "Enter" et entrer le poids au moyen des touches + et -.
- Après avoir entré le poids des semences de l'essai de débit, la plage de vitesse possible est calculée et affichée.

Quand la plage de vitesse affichée correspond à la vitesse de semis que vous désirez, vous pouvez procéder à l'essai de débit pour l'engrais ou commencer le semis en cas de trémie à cuve unique.

Si la vitesse de travail désirée n'est pas dans la plage de vitesse prescrite, il faut choisir un rotor plus grand ou plus petit ou le changer.

L'essai de débit doit alors être répété.

La plage de réglage du moteur de dosage se situe entre 15 trs/min et 150 trs/min.

A partir de 135 trs/min apparaît un message d'avertissement signalant que la vitesse de rotation est trop élevée. En cas de vitesses de rotation plus élevées, le remplissage régulier des alvéoles de dosage n'est plus assuré.

La plage des vitesses de rotation entre 60 et 100 trs/min s'est avérée avantageuse pour de nombreuses variétés de semences.

#### **Rotors**

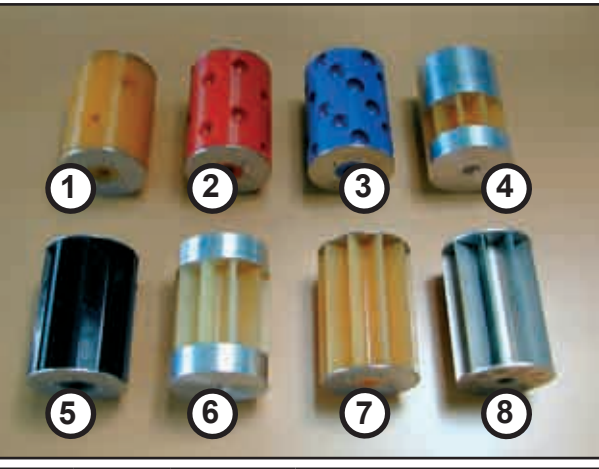

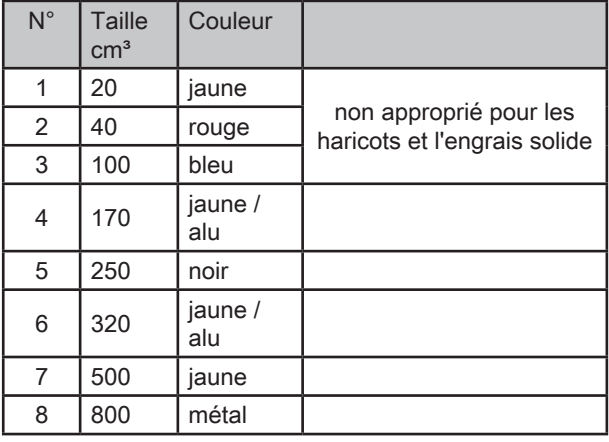

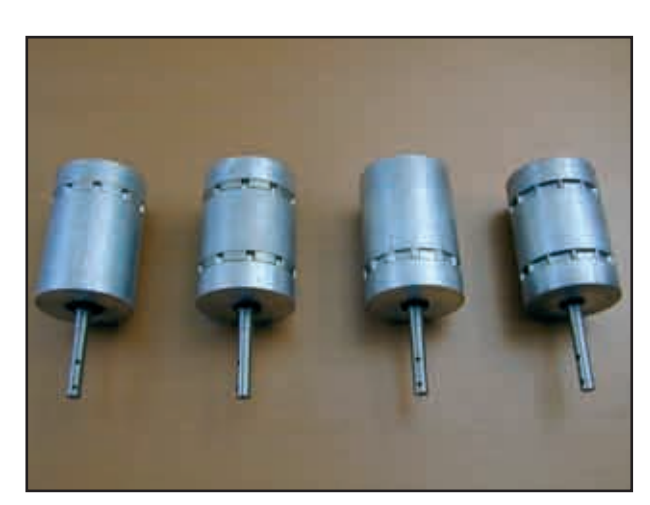

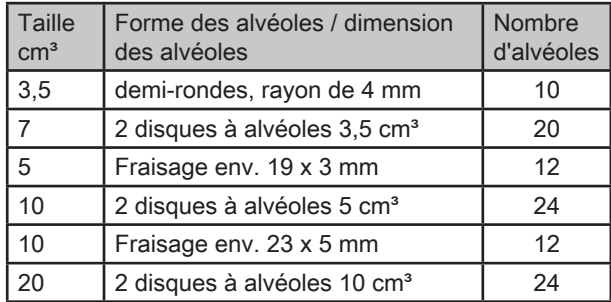

# **Choix du rotor**

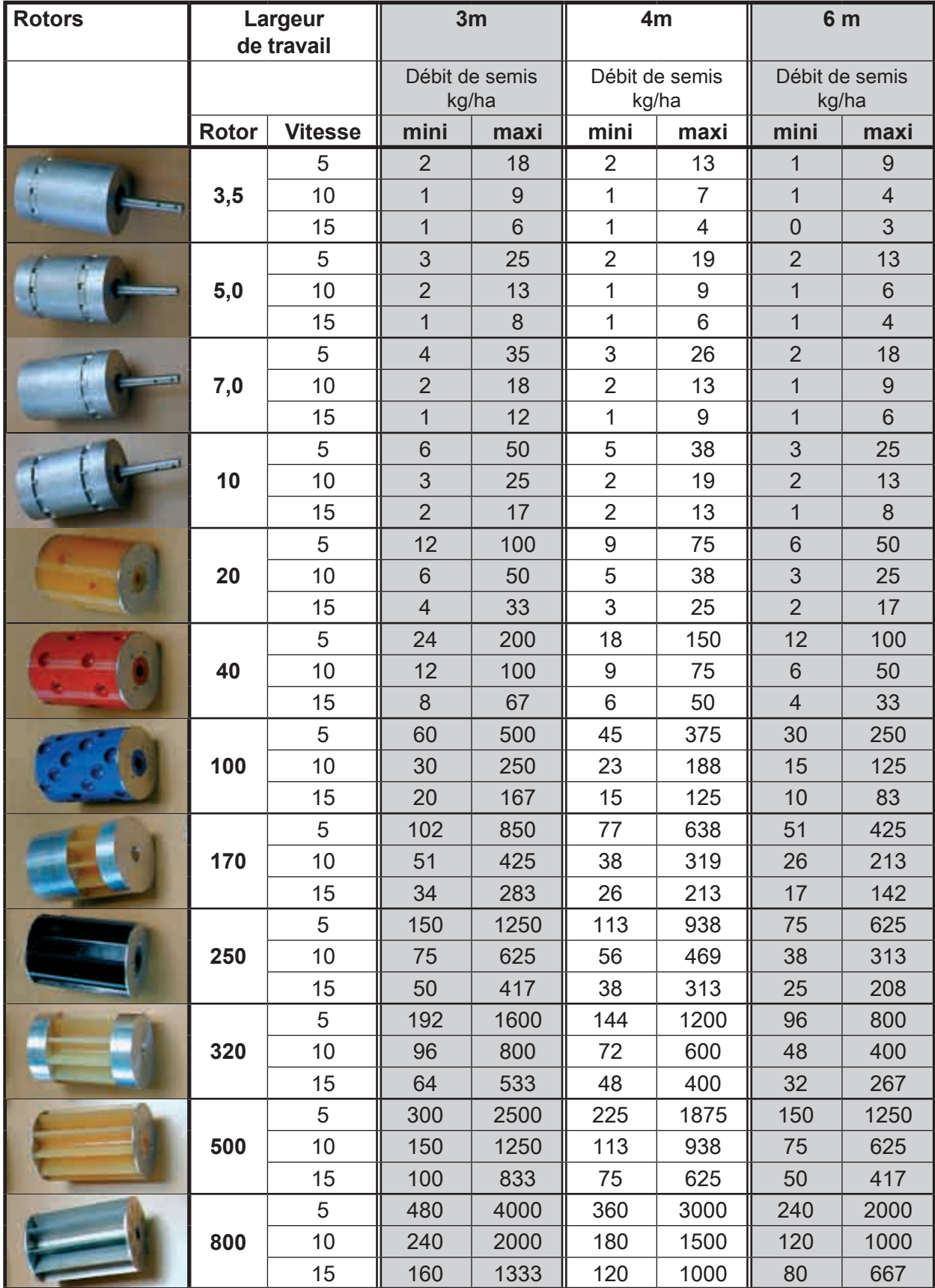

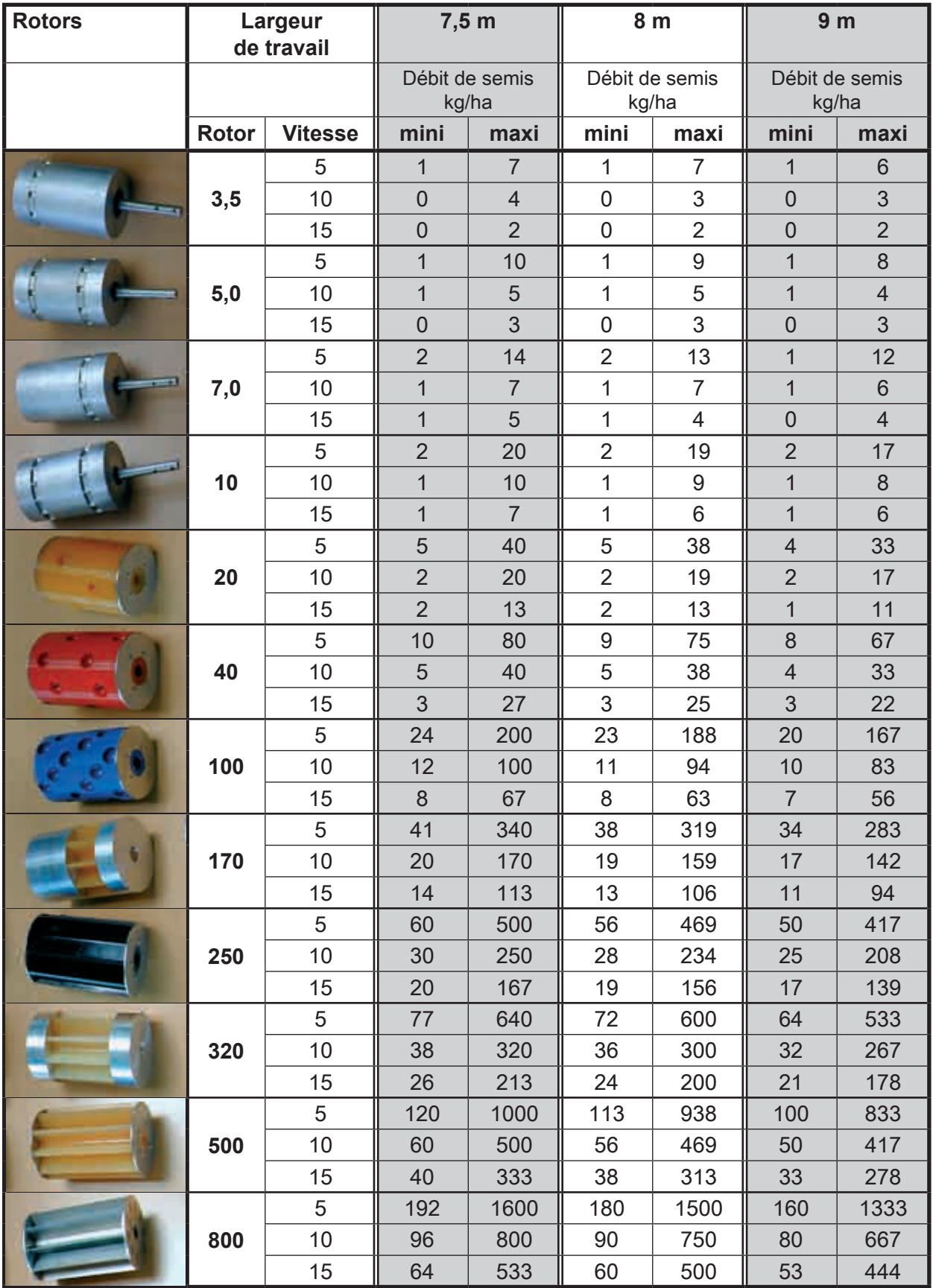

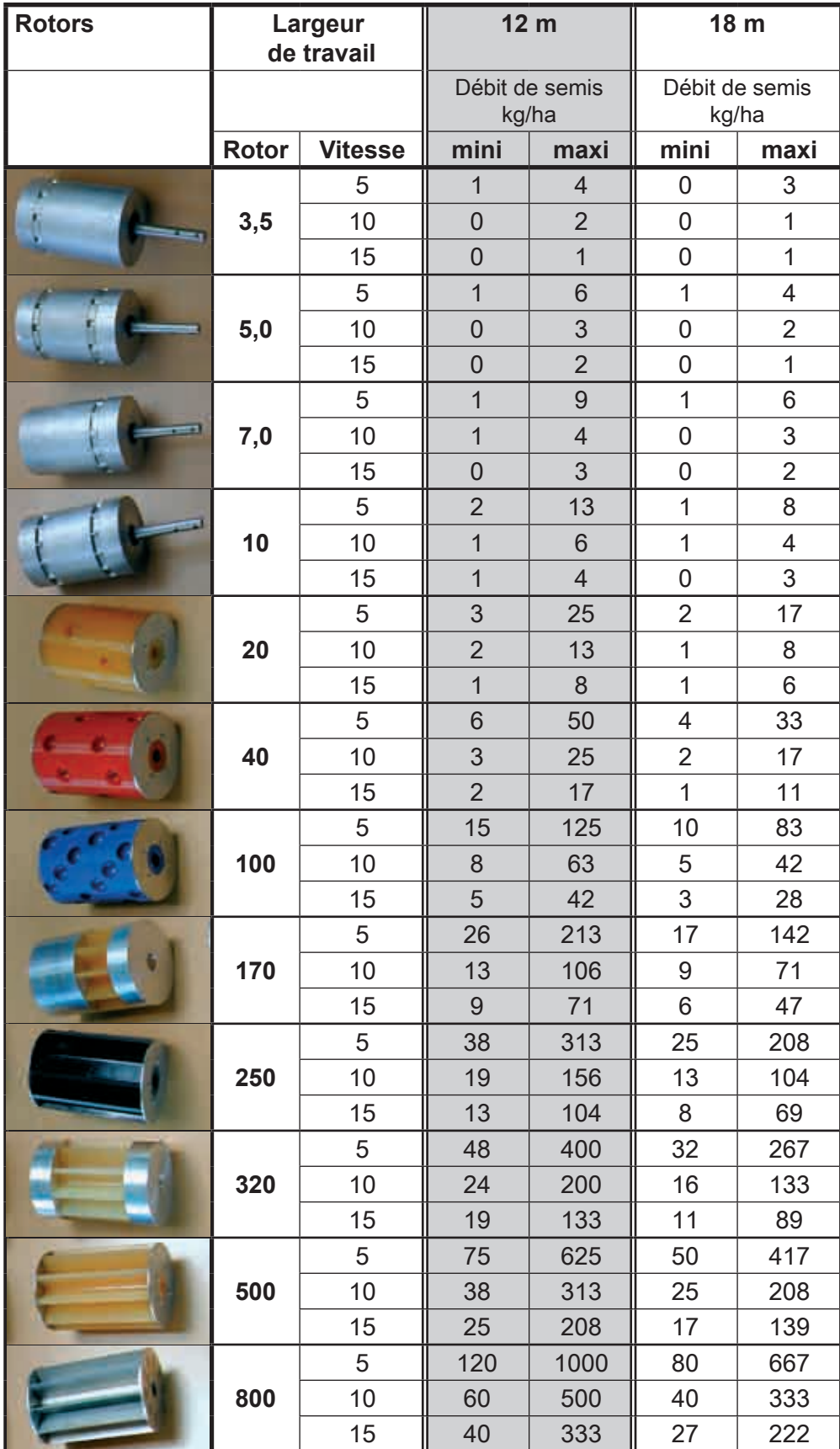

# **Contrôle de débit**

Le contrôle de débit est un contrôle pour l'essai de débit et, pendant le semis, il sert à vérifier la précision du dosage.

Pour ceci, il faut procéder de la même façon que pour l'essai de débit.

L'ordinateur prend en charge les données de calibrage du dernier contrôle de débit et, sur la base du nombre de tours du nouvel essai de débit, il calcule une nouvelle valeur pour la quantité d'essai de débit.

Lors du débranchement au commutateur d'essai de débit, il indique cette valeur en kg sous "Quantité d'essai de débit".

Si l'on a utilisé les mêmes semences que pour l'essai de débit précédent, le poids du nouvel essai de débit doit être identique au poids prédéterminé.

En cas de divergences, corriger la valeur et recommencer le contrôle si nécessaire.

## **Données de rendement**

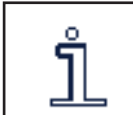

Les rendements de semis et par surface sont indiqués au moyen de la "touche i".

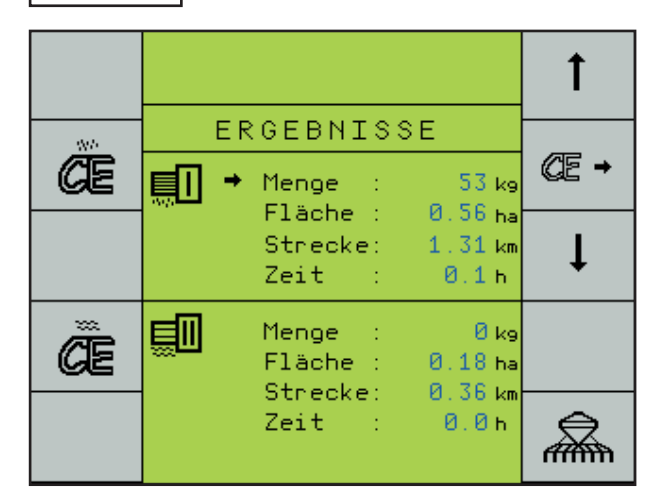

Ces données peuvent être effacées complètement pour chaque doseur en appuyant sur les touches "CE" gauches ou être sélectionnées séparément au moyen des touches fléchées à droite et être remises à 0 au moyen des touches "CE" droites.

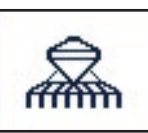

Retour au programme de semis : Première "Page de travail".

# **Entrée des données de machine**

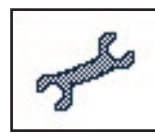

Les données de machine doivent être entrées avant la première mise en service.

Après la mise en marche, apparaît la première page du menu principal. On accède à la page suivante à l'aide de la touche fléchée. Une autre page de sélection apparaît en appuyant sur la touche "Données de machine".

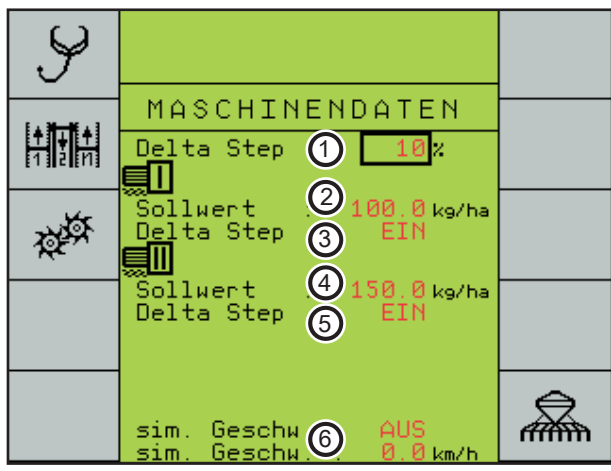

- 1. Réglage des débits de dosage au moyen des touches + et - %. La valeur de réglage peut être réglée ici.
- Débit de dosage prédéterminé en kg/ha pour 2. le doseur I.
- Mettre le réglage du débit de dosage avec 3. les touches + et - (%) sur "Marche" ou "Arrêt".
- Débit requis pour le doseur II. Engrais sec 4. en kg/ha ou engrais liquide en l/ha.
- Sélectionner si le débit d'engrais sec ou 5. d'engrais liquide doit être réglé au moyen des touches + et - %.
- 6. Si un signal de vitesse manque (p.ex. radar défectueux), il est ici possible de brancher un programme d'urgence et de semer à la vitesse de simulation. Cependant, le radar devrait être débranché. La vitesse de simulation peut être modifiée ici. Le moteur de dosage tourne alors au même nombre de tours que la vitesse prédéterminée.

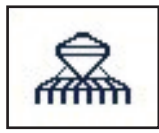

Retour au programme de semis: Première "Page de travail".

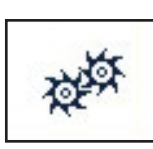

Pour entrer les données de machine, appuyer env. 5 secondes sur la touche "Configuration de machine".

#### **Configuration 1**

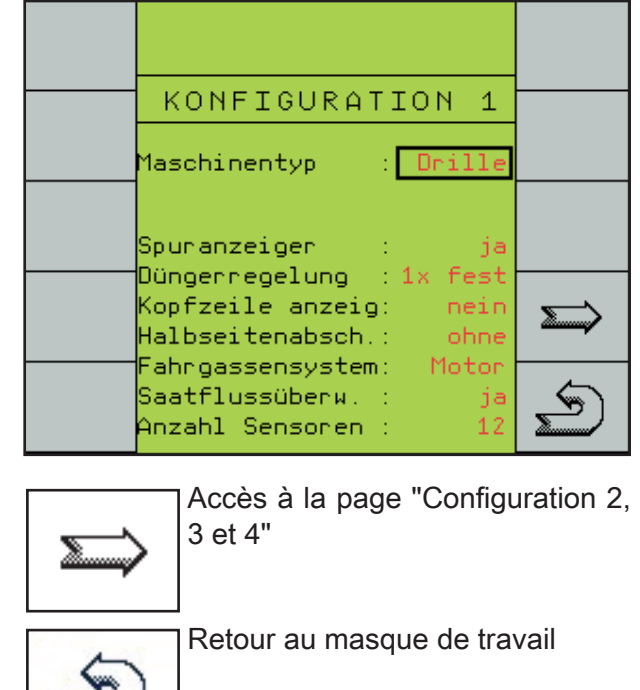

#### **Type de machine**

On peut ici choisir entre Drille et Maistro. Le programme est préparé pour les deux machines. La commutation ne doit être faite ici qu'à l'attelage du Maistro avec commande ME.

# HORSCH®

#### **Commande des traceurs**

Les traceurs sont commandés via l'ordinateur. Le fonctionnement des traceurs peut être sélectionné sur l'écran.

La fonction est toujours reliée hydrauliquement à "Relever machine".

#### **Réglage de l'engrais**

Si la machine est équipée de plusieurs trémies ou d'un système à engrais liquide, il faut dans ce cas sélectionner le système.

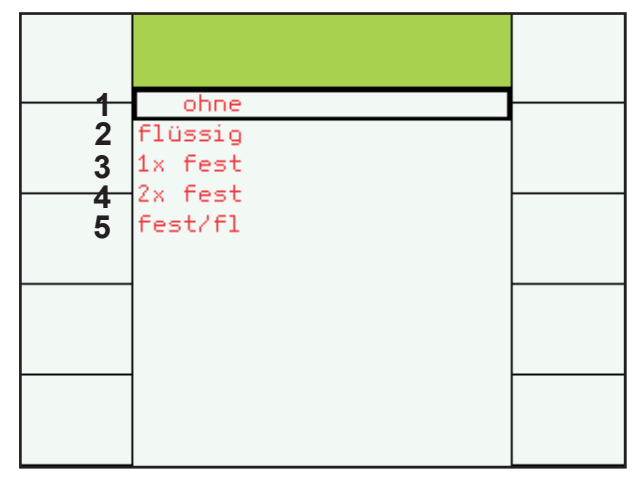

Menu de sélection "Réglage de l'engrais"

Suivant l'équipement de la machine, il faut sélectionner le nombre de trémies et le genre de l'engrais pour que les menus et les possibilités d'entrée correspondants soient affichés à l'écran :

- 1. Une trémie à graines il n'y a pas de trémie supplémentaire pour l'engrais.
- 2. Une trémie à graines et une trémie supplémentaire pour l'engrais liquide sont montées.
- Une trémie à graines et une trémie supplé-3. mentaire pour l'engrais sec sont montées.
- 4. Une trémie à graines et deux trémies pour l'engrais sec sont en place.
- 5. Une trémie à graines, une trémie supplémentaire pour l'engrais liquide et une trémie supplémentaire pour l'engrais sec sont montées.

Sur les machines avec une trémie à deux cuves et deux souffleries, le deuxième ordinateur est monté pour surveiller la seconde soufflerie.

Pour voir le régime de la seconde soufflerie, il faut commuter sur le troisième entraînement de dosage.

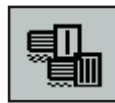

Commuter du 1er/2ème entraînement de dosage au 3ème entraînement de dosage.

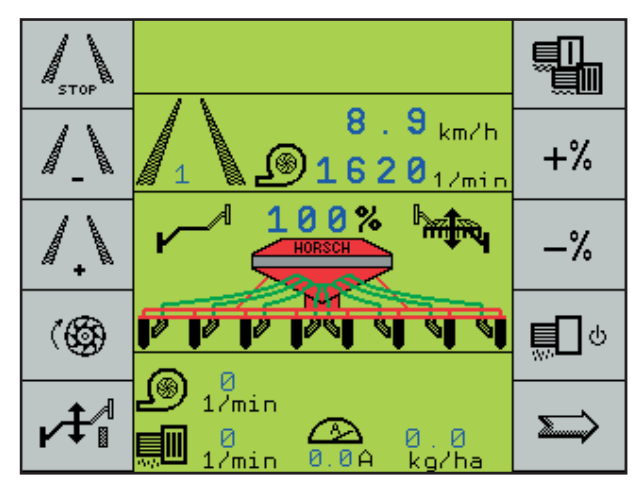

Affichage du régime de la seconde soufflerie

Le débit de semis pour le troisième entraînement doit être réglé sur 0 kg/ha.

#### **Débrayage de demi-largeur**

Si une commande de demi-largeur est intégrée, sélectionner ici l'activation LINAK ou REPLIER en fonction du système.

#### **Système de jalonnage**

Sous le point de menu du système de jalonnage a lieu la sélection entre "Aimant" et "Moteur".

Les clapets magnétiques sont mis en marche par courant permanent.

Les moteurs sont alimentés 3 secondes en courant pour fermer les clapets et activés 3 secondes avec le sens de courant inverse pour les ouvrir.

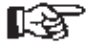

Si l'on choisit le système contraire, les diodes des clapets magnétiques peuvent être détériorées et/ou les moteurs peuvent être activés par le courant permanent et endommagés. Il ne faut donc pas modifier le réglage!

#### **Contrôle du flux des semences**

Si la machine est équipée d'un contrôle du flux des semences, il faut dans ce cas sélectionner "oui" ici.

Dès que la saisie est confirmée par "Enter", une deuxième ligne apparaît pour saisir le nombre des capteurs de flux des semences.

#### **Nombre de capteurs**

Saisir ici le nombre des capteurs de flux des semences montés. Si le nombre de capteurs saisi est inférieur à celui des capteurs montés, les autres capteurs ne sont pas surveillés.

#### **Configuration 2**

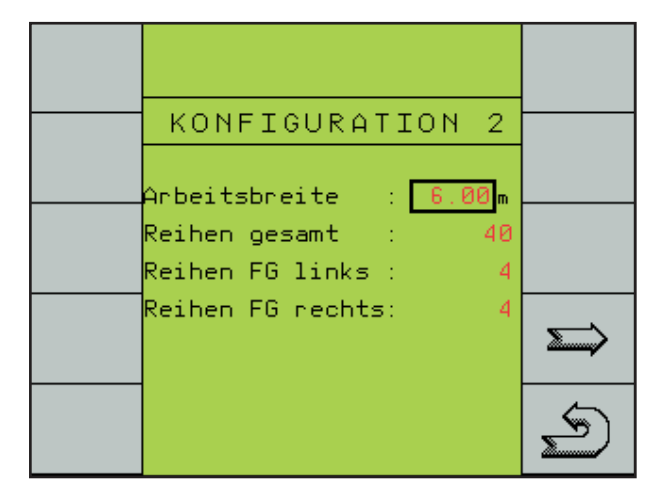

#### **Largeur de travail**

Entrer la largeur de la machine en mètres avec deux décimales.

#### **Rangs au total**

Entrée du nombre de socs.

Le nombre entré sert à calculer la réduction de la quantité de semences pour le jalonnage actionné.

#### **Rangs de jalonnage à gauche**

Le nombre des tubes d'alimentation fermés des socs doit être entré du côté gauche de la machine.

#### **Rangs de jalonnage à droite**

Le nombre des tubes d'alimentation fermés des socs doit être entré du côté droit de la machine.

#### **Configuration 3**

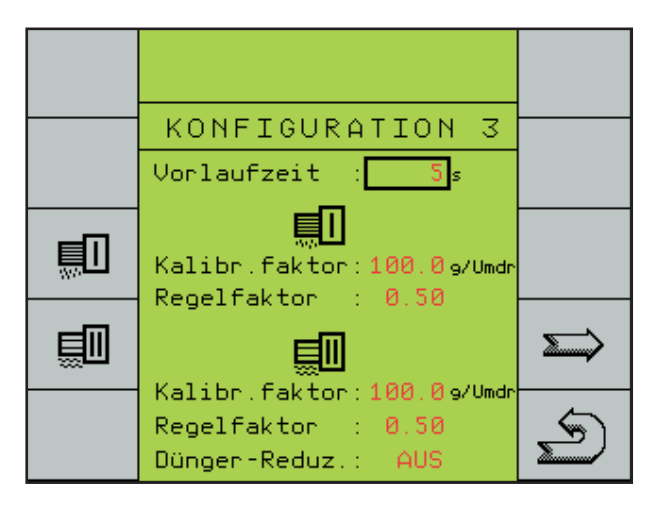

#### **Essai de débit**

Dans ce masque vous avez la possibilité d'effectuer un essai de débit (voir essais de débit).

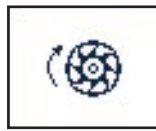

#### **Temps de mise en route**

Le rotor tourne aussi longtemps qu'il est indiqué sous le temps de mise en route.

Le temps alloué de 5 secondes suffit pour semer des pointes de parcelles par exemple.

Si l'ordinateur reçoit un signal de vitesse pendant ce laps de temps, il se charge du réglage.

#### **Facteur de calibrage**

Le poids déterminé lors de l'essai de débit est mémorisé en grammes par tour sous facteur de calibrage pour semences et engrais.

Le facteur de calibrage peut être également entré directement comme valeur d'essai de débit - voir "Introduction directe des données de l'essai de débit".

#### **Introduction directe des données de l'essai de débit**

Si l'on utilise souvent les mêmes semences, le même engrais sec ou le même engrais liquide, il suffit de réaliser le premier essai de débit et de noter le facteur de calibrage et le rotor correspondant.

Quand on utilise les mêmes semences, le même engrais sec ou le même engrais liquide, la valeur peut être entrée directement ici.

L'entrée directe de la valeur de calibrage ne doit se faire que pour des semences ou pour de l'engrais absolument identiques. Il faut aussi que ce soit le même rotor qui soit en place. sinon la quantité distribuée n'est pas correcte.

Lorsque la machine est équipée d'un système à engrais liquide, il faut entrer ici un facteur de calibrage d'env. 600 impulsions par litre.

Etant donné que les engrais liquides ont des consistances différentes, la valeur du débit réel doit être adaptée.

Après les premières différences mesurables du débit par rapport à la quantité nominale, convertir la différence en pourcentage et modifier le facteur de calibrage du même pourcentage.

La différence est visible sur la page de menu "Données de rendement" (deuxième page de travail avec la touche "i") dans la quantité calculée en litres par rapport à la quantité distribuée.

Si la quantité affichée est inférieure à la quantité distribuée, la valeur de calibrage doit être réduite et vice versa.

# HORSCH®

#### **Facteur de réglage**

Le facteur de réglage influence la vitesse de réglage à l'ordinateur.

Lors de variations de vitesse, il faut retourner rapidement à la valeur théorique du débit.

Quand le facteur de réglage est élevé, l'ordinateur essaie d'atteindre la valeur théorique par plus grands sauts.

Cependant, la valeur affichée change continuellement avec des divergences correspondantes de la valeur théorique.

Un facteur de réglage plus petit nécessite certes un peu plus longtemps pour atteindre la valeur théorique, mais en revanche les différences sont moindres.

La pratique a montré que le facteur de réglage doit être réglé sur 0,5.

#### **Réduction de l'engrais**

Lors de la réduction de l'engrais, on peut déterminer si le débit d'engrais sec ou d'engrais liquide doit être aussi réduit proportionnellement pour le jalonnage.

#### **Configuration 4.**

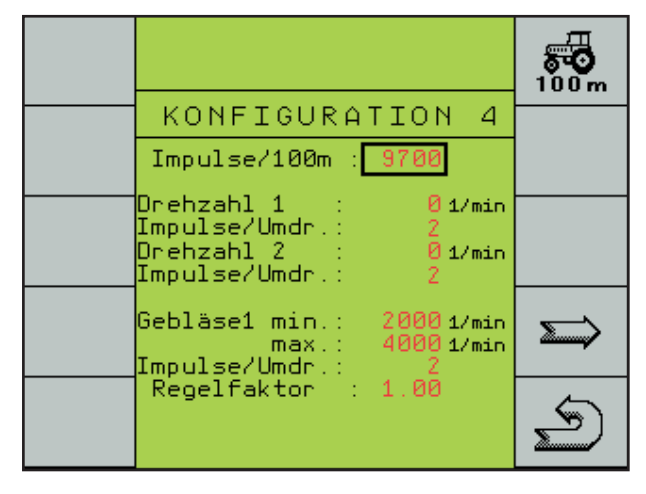

C'est sur cette page de menu que sont entrées les données pour la vitesse, le contrôle de l'arbre et la soufflerie.

Pour la vitesse il faut entrer les impulsions pour une distance de 100 mètres.

La valeur entrée sert de base à l'ordinateur pour l'indication de la vitesse, le calcul de la surface et le réglage du débit de semis et de distribution d'engrais.

Le nombre d'impulsions peut être entré directement (env. 9700).

Pour obtenir des valeurs exactes, il faut parcourir une distance de 100 mètres lors de la première installation et lors de contrôles ultérieurs.

#### **Parcours de la distance de 100 mètres**

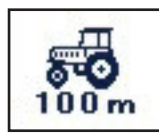

Commuter sur le programme de calibrage.

Pour commencer le calibrage, appuyer sur la touche "Feux de circulation".

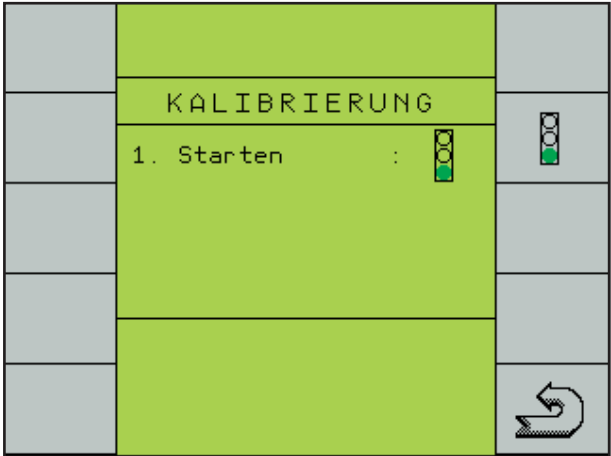

Une autre image de menu apparaît. Faire démarrer le tracteur.

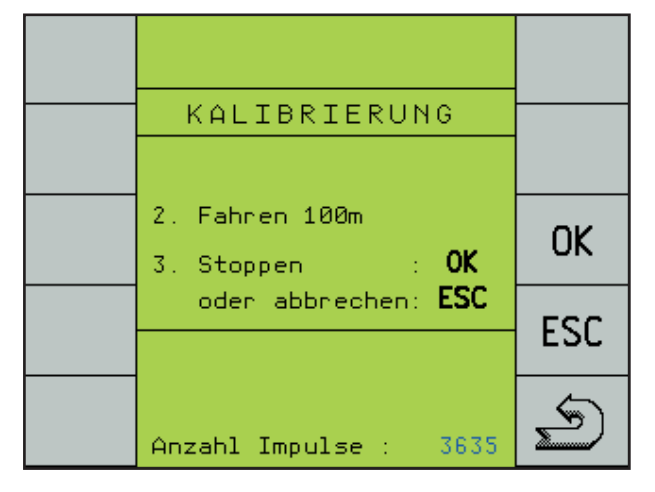

Les impulsions sont comptées et indiquées. Arrêter à la marque des 100 mètres. Confirmer les impulsions (env. 9700) en appuyant sur la touche "OK". La valeur est mémorisée et utilisée pour tous les calculs.

#### **Contrôle des arbres**

Le système peut indiquer et contrôler les nombres de tours de deux arbres.

Entrer à cette fin les nombres de tours minimaux désirés pour les deux arbres au moyen des touches + et -.

Entrer le nombre d'impulsions par tour pour les deux arbres.

Si le nombre de tours minimal est sous-dépassé, une alarme est affichée à l'écran et est aussi signalée acoustiquement.

#### **Contrôle de la soufflerie**

En dehors du nombre de tours minimal, on peut entrer et contrôler aussi le nombre de tours maximal en vue de contrôler la soufflerie. Pour la soufflerie aussi il faut entrer le nombre d'impulsions par tour (2).

L'alarme est affichée à l'écran et signalée aussi acoustiquement en cas de sous-dépassement et de dépassement des valeurs limites.

## **Rythmes de jalonnage**

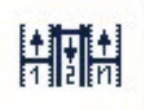

Schéma et sélection du rythme de ialonnage

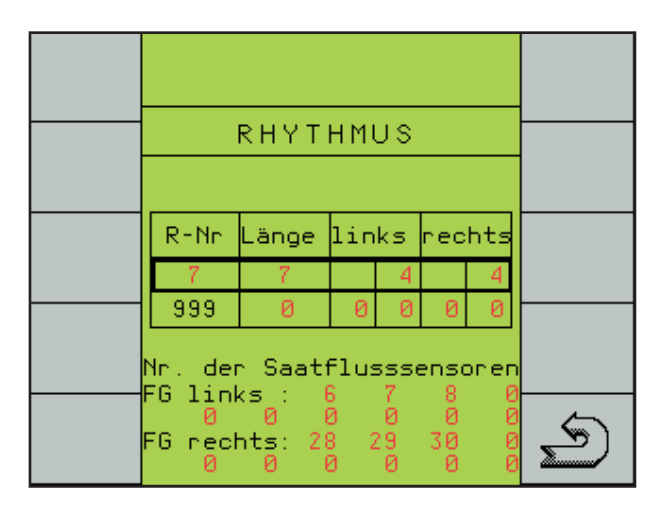

Le "No. R" représente uniquement le numéro du tableau et ne concerne pas le rythme.

La longueur "Long." indique le nombre de traces, jusqu'à ce que le rythme recommence.

Dans les cases "gauche" et/ou "droit" sont inscrits les numéros des traces, dans lesquelles les tubes d'alimentation des socs sont fermés.

Le rythme est déterminé à partir de la largeur du semoir et de la largeur de travail de la machine de traitement des cultures (pulvérisateur).

Le rythme requis pour votre combinaison est indiqué sur les tableaux.

Après avoir sélectionné le numéro de rythme dans le tableau, le rythme est indiqué dans la première ligne.

Dans la deuxième ligne avec le No. R. 999 il est possible d'entrer un rythme programmable.

### **Sélection du rythme**

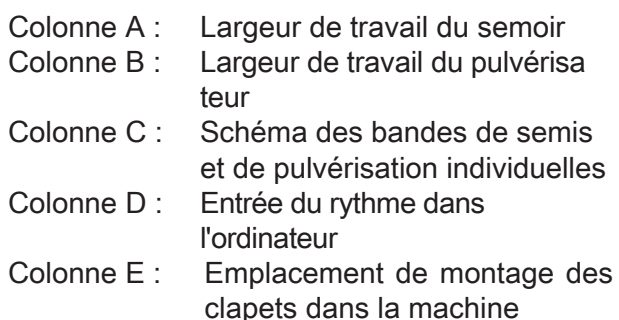

Choisir la largeur de travail du semoir (A) et la largeur de pulvérisation (B) sur les tableaux. Les bandes de semis et de pulvérisation individuelles avec les numéros de trace pour le jalonnage

sont indiquées dans la colonne (C). Dans le colonne (D) on trouve le numéro de rythme et dans la colonne (E) l'emplacement de montage des clapets.

Les numéros de rythme sont mémorisés dans le tableau de l'ordinateur et peuvent être sélectionnés.

A cette fin, marquer la première ligne au moyen des touches + et - et appuyer sur la touche "Return".

#### Le tableau des rythmes apparaît.

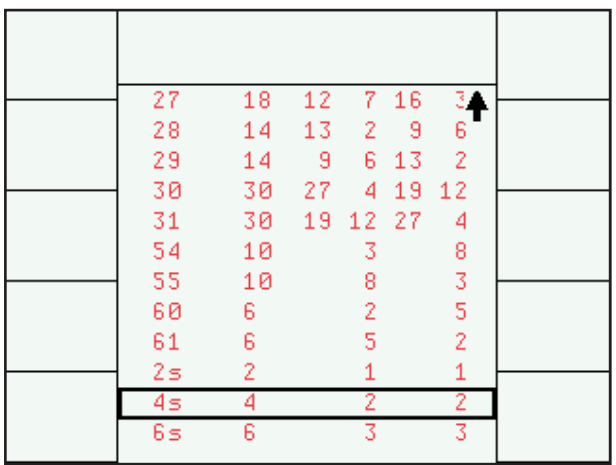

Sélectionner le numéro de rythme à l'aide des touches + et - et confirmer avec la touche "Return".

Le numéro est pris en compte et indiqué dans la première ligne.

#### **Libre entrée du rythme**

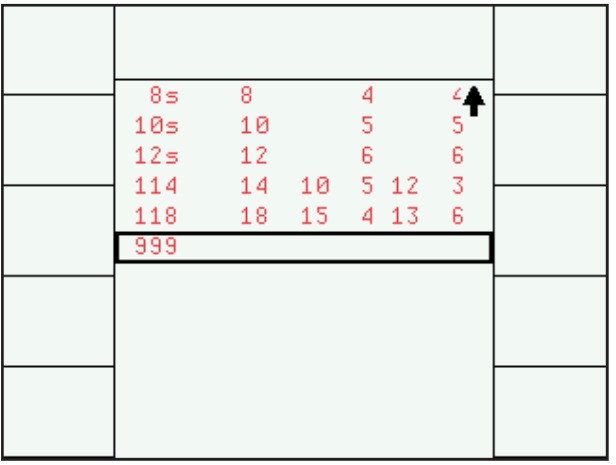

Le rythme programmable est activé en sélectionnant le No. 999 dans le tableau de l'ordinateur.

La longueur du rythme et les numéros de trace doivent être inscrits dans la deuxième ligne.

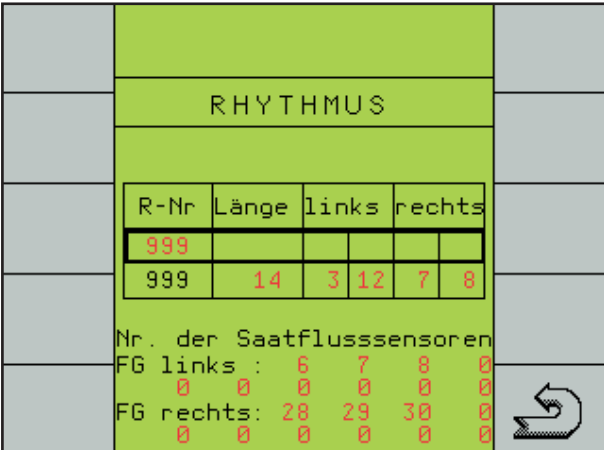

Tous les numéros de rythme sont indiqués pour débuter le travail au bord gauche du champ.

Pour commencer le travail au bord droit du champ, il faut changer les numéros en conséquence.

Pour certaines largeurs de travail on peut choisir entre semer une deuxième fois avec la demilargeur de travail et la fonction "Agriculture de précision".

Les surfaces semées deux fois sont hachurées.

La sélection dépend de l'endroit, où sont montés les clapets dans la machine.

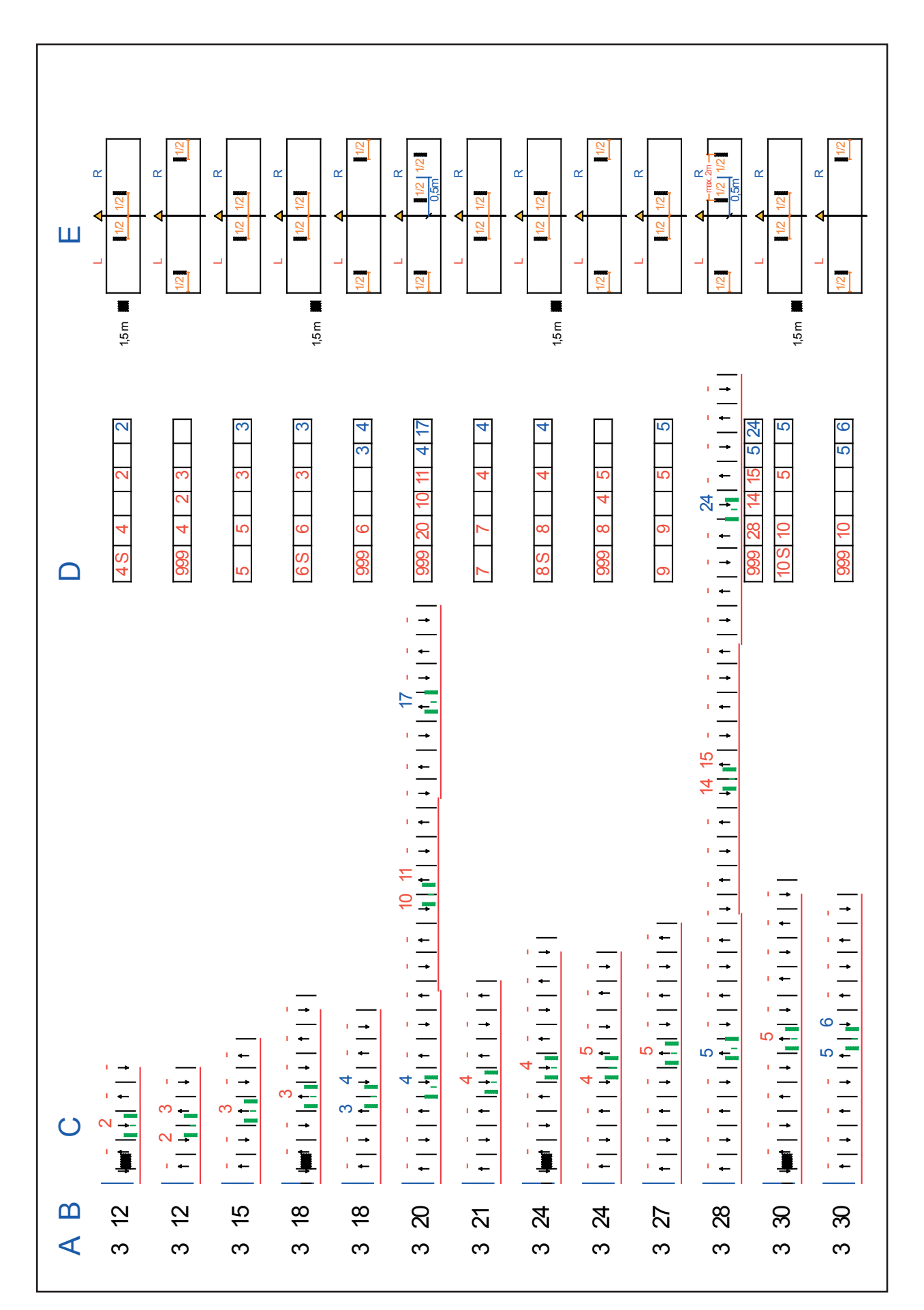

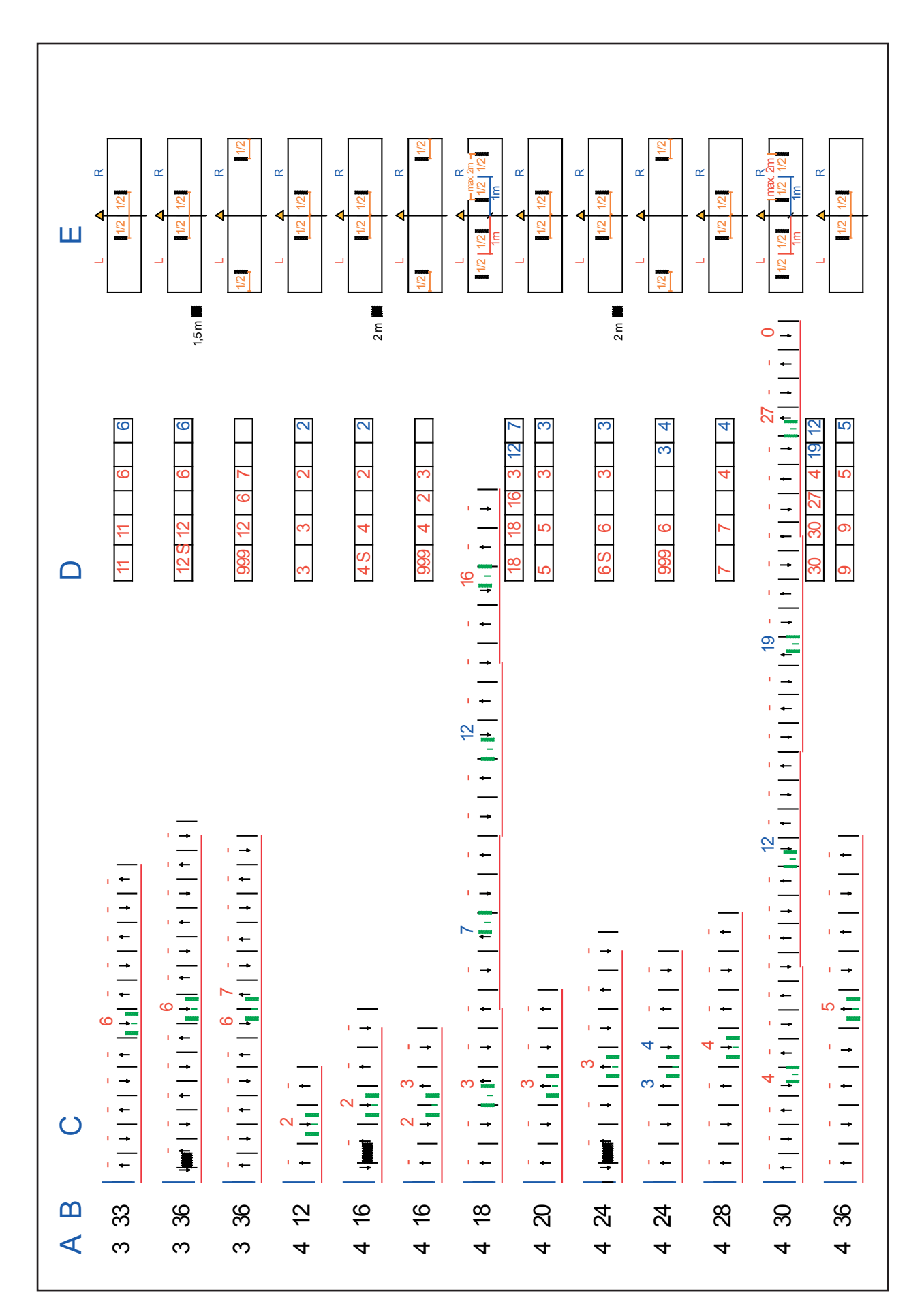

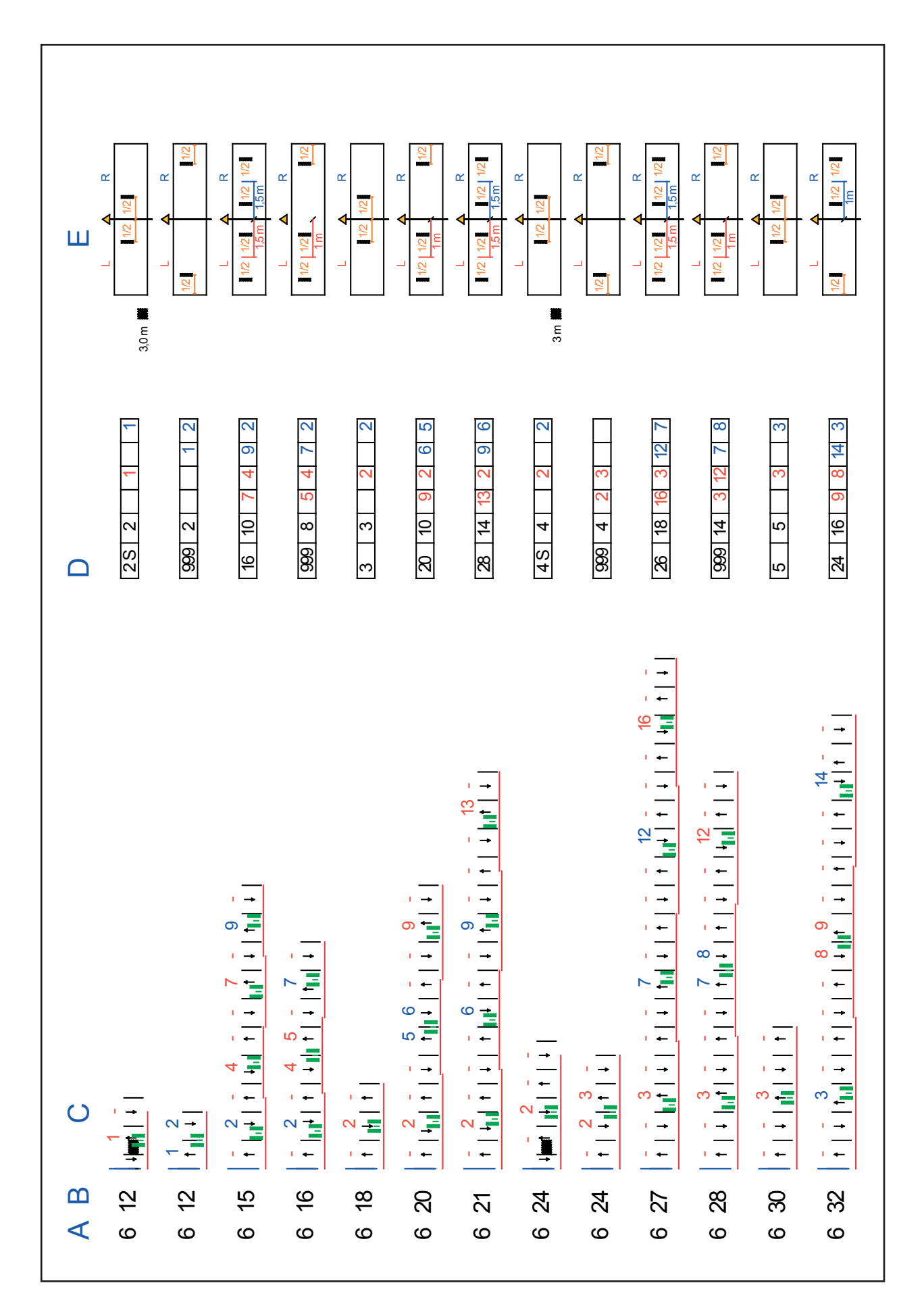

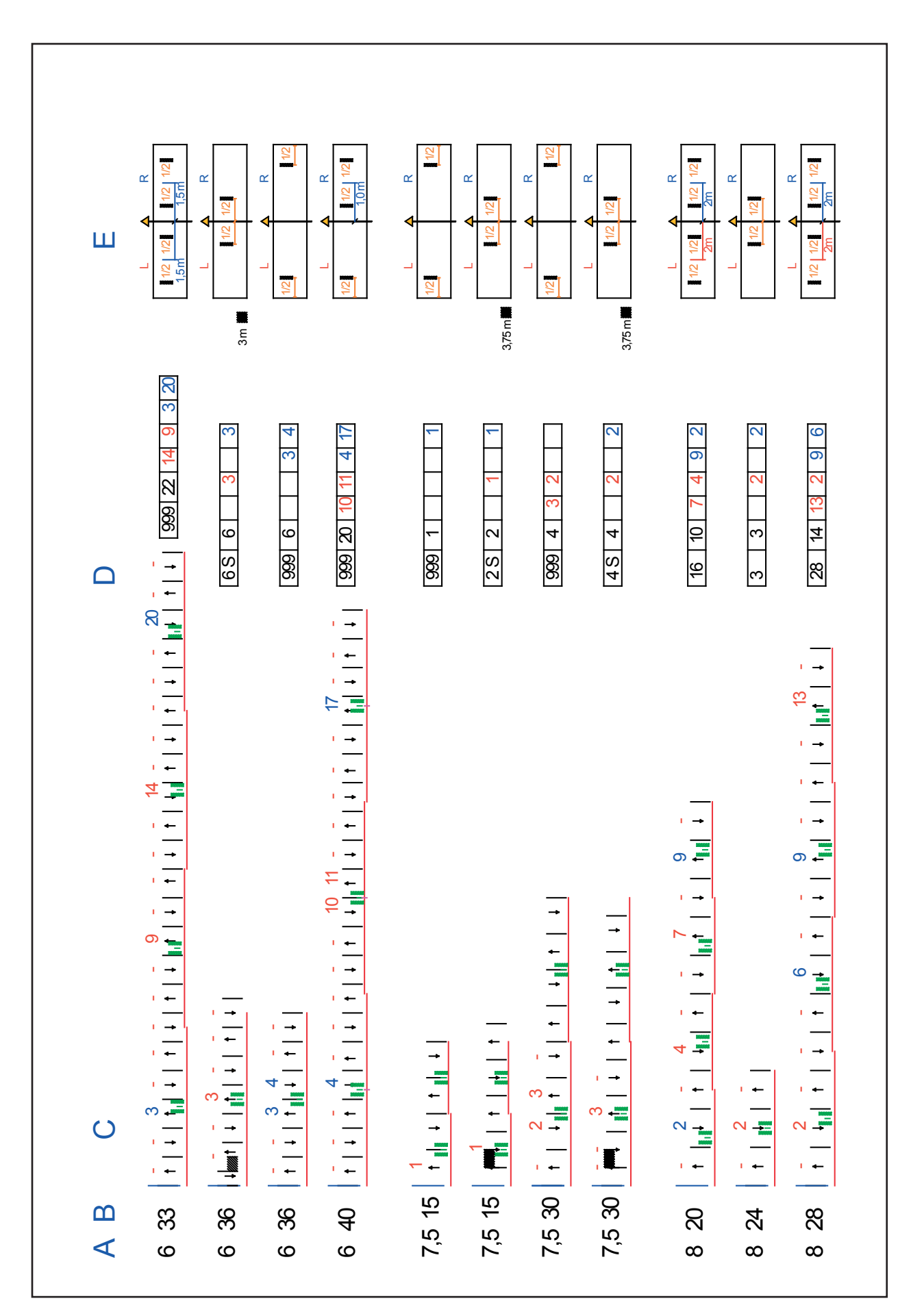

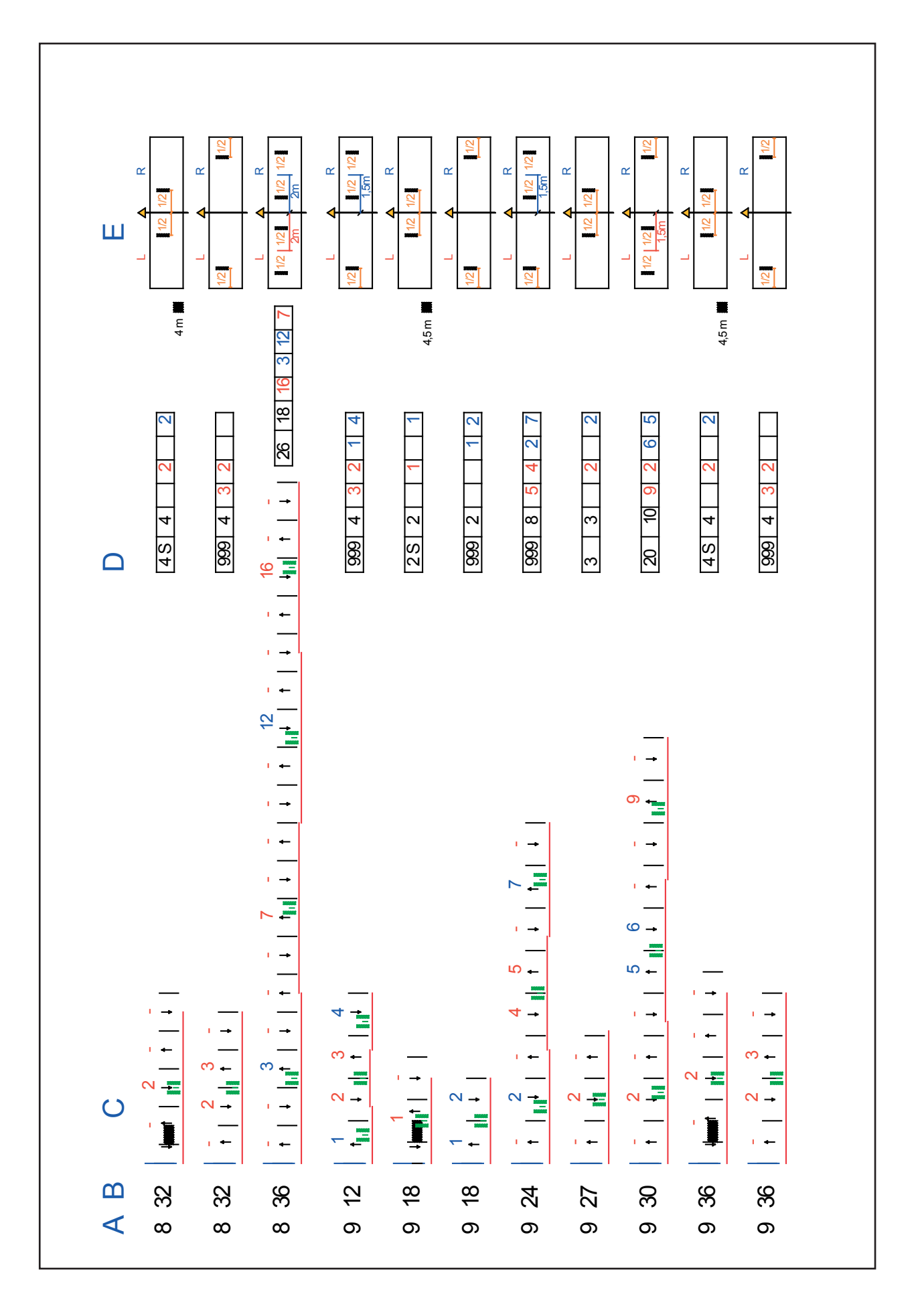

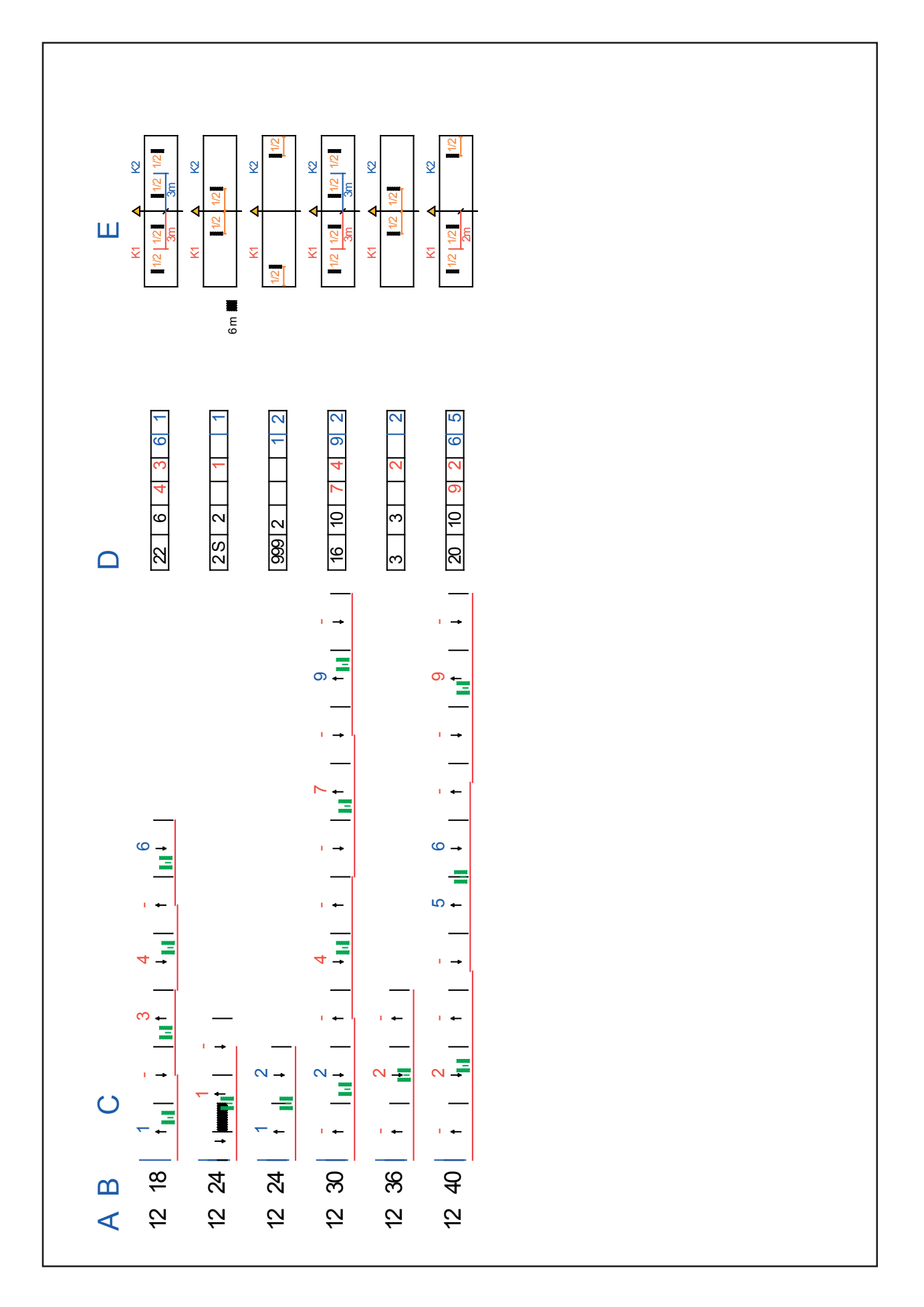

# **Contrôle du flux des**

#### **semences**

Le système comprend un module de flux des semences, les capteurs dans les tubes d'alimentation et le câblage.

Le système de contrôle peut également être monté ultérieurement.

Le module est raccordé au câble en Y sur l'ordinateur. Les tubes d'alimentation peuvent contenir jusqu'à 60 capteurs.

Le contrôle du flux des semences signale quand les tubes d'alimentation sont bouchés et quand il y a des modifications de quantité, mais aussi quand des semences ou de l'engrais passent encore quand le jalonnage est actionné.

Avant la mise en service, le système de contrôle de flux des semences doit être actionné dans la configuration de la machine et le nombre de capteurs doit y être inscrit.

Dans le menu des rythmes de jalonnage, il faut inscrire les numéros des capteurs de flux des semences.

Le contrôle est activé dès que la sensibilité est réglée sur 1 ou plus.

## **Entrée des numéros de capteur pour le jalonnage**

Si des capteurs de flux des semences sont montés dans les tubes d'alimentation des traces de jalonnage, il faut les enlever du contrôle du flux des semences quand le jalonnage est actionné.

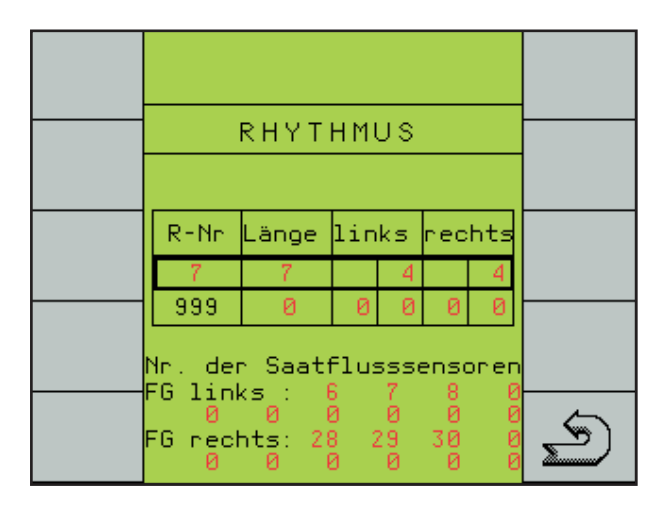

La possibilité d'entrée correspondante apparaît, dès que le contrôle du flux des semences est actionné dans la configuration de la machine.

A l'aide des touches + / - sélectionner le jalonnage à gauche et à droite et inscrire les numéros des capteurs de flux des semences. Pour chaque trace de jalonnage on peut entrer

10 capteurs de flux des semences, qui ne doivent pas être surveillés quand le jalonnage est actionné.

Si quand un jalonnage est actionné des semences ou de l'engrais tombent dans le tube en raison d'un clapet défectueux ou non fermé, ceci est reconnu par le capteur et signalé comme défaut "Flux de semences dans xx".

## **Réglage de la sensibilité**

Le réglage de la sensibilité peut se faire sur la troisième page de travail, en 10 incréments au moyen des touches  $+$  et  $-$  (1).

Le réglage dépend de la taille, du genre et de la quantité des graines.

#### **Réglage**

Le réglage doit être fait pendant le semis et à une vitesse de travail normale.

La sensibilité est adaptée à la quantité de semences. Toutes divergences sont signalisées par une alarme.

Lors du semis, augmenter le réglage de la sensibilité (2) avec la touche + (1) jusqu'à ce que les premiers capteurs soient signalés bloqués.

Ensuite, baisser le réglage de la sensibilité jusqu'à ce qu'il n'y ait plus de signal d'obstruction.

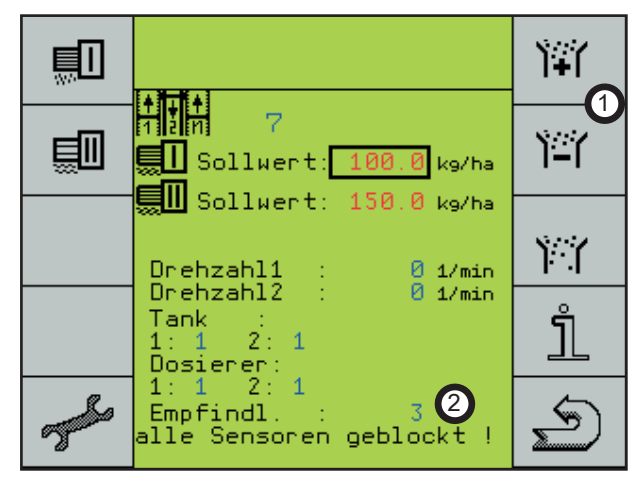

Normalement 1 ou 2 incréments en moins suffisent. Plus on baisse le réglage, plus la différence de quantité admissible est grande jusqu'à ce que l'alarme soit affichée.

## **Contrôle du flux des semences**

Le contrôle du flux des semences est actionné dès que la sensibilité est réglée sur 1 ou plus. L'écran de la première page de travail affiche le contrôle du flux des semences avec le symbole (3).

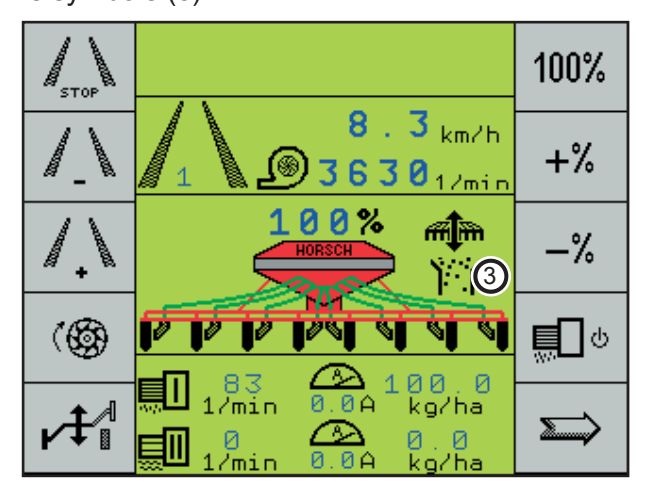

Pendant le semis, le symbole est visible en permanence. Le symbole clignote quand le signal de travail manque, p.ex. pour faire demi-tour et quand il n'y a plus de graines soufflées. Tous les capteurs sont alors signalés bloqués sur la troisième page.

## **Message d'alarme**

En cas d'obstruction ou de différence de quantité, le message "Pas de flux de semences au capteur XX" est affiché.

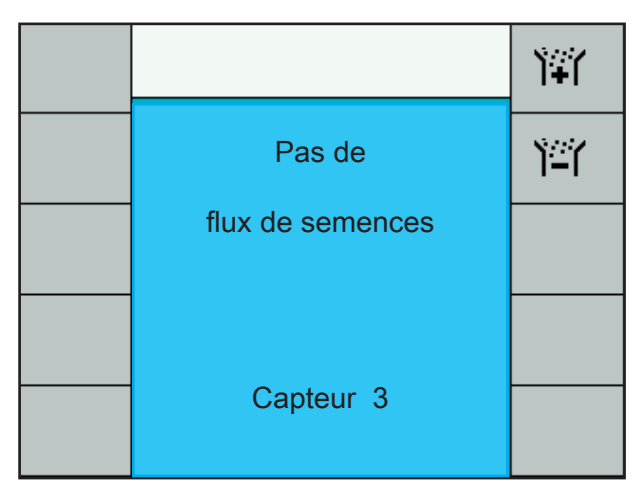

Si plusieurs tubes sont bouchés, seul le premier numéro des tubes bouchés est affiché dans l'alarme.

Les autres numéros des tubes bouchés sont affichés sur la troisième page de travail.

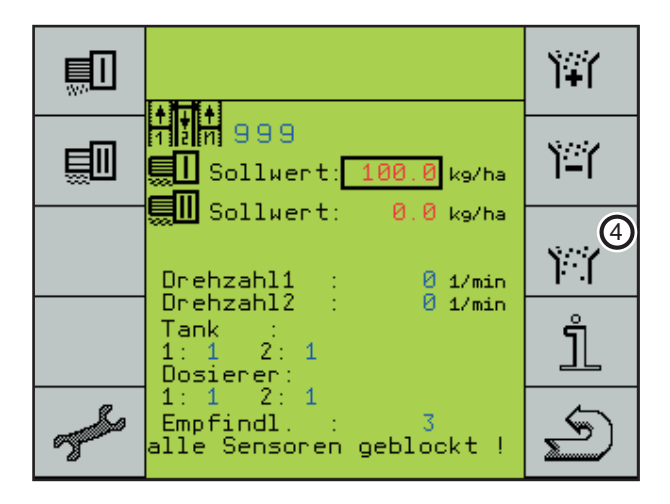

La touche (4) permet de commuter dans le système de contrôle de flux des semences en vue de la recherche d'erreurs.

## **Diagnostic du flux de semences**

Dans le diagnostic du flux de semences sont affichés les capteurs obstrués, mais aussi les capteurs défectueux ou les interruptions de câble.

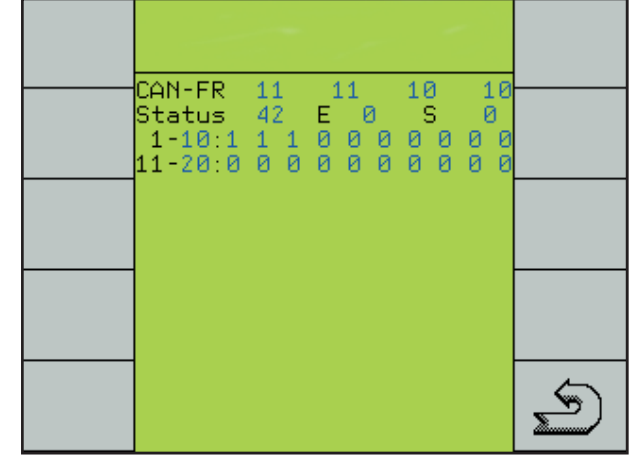

Les "CAN-Frames" sont énumérés dans la première ligne et l'état dans la deuxième. Le contrôle fonctionne tant que ceux-ci continuent de compter en continu.

A l'état "E", le type de défaut, une interruption de câble, une perturbation ou une obstruction, est affiché avec 1. Un 9 apparaît quand le système essaie de rétablir la liaison.

A l'état "S", est affiché le dernier capteur qui est en fonctionnement. Le défaut ou l'interruption de câble doit se trouver après ce capteur.

Dans la partie inférieure, l'état de service est affiché pour chaque capteur. Un 1 est indiqué pour chaque capteur qui est en bon état et qui ne signale pas de défaut. Les tubes bouchés sont affichés avec "0".

Après l'élimination d'un défaut, il s'écoule jusqu'à une minute pour que l'état de service actuel soit de nouveau affiché.

# **Programme de diagnostic**

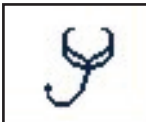

Dans le programme de diagnostic on peut vérifier les signaux d'entrée et de sortie.

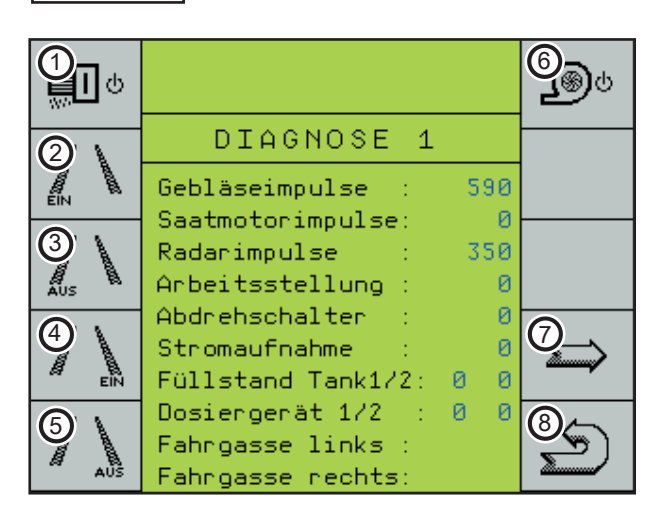

**Touche pour le moteur de dosage de 1. semences:** 

Le moteur de dosage de semences marche jusqu'à ce qu'on appuie encore une fois sur la touche. Les impulsions du moteur de dosage des semences sont affichées sur l'écran et sont comptées en continu.

**Touche pour le jalonnage à gauche 2. MARCHE:**

Les clapets pour le jalonnage à gauche doivent se fermer, et l'indication "Jalon gauche" commute à l'écran sur "MARCHE".

**Touche pour le jalonnage à gauche 3. ARRET:** 

Les clapets pour le jalonnage à gauche doivent s'ouvrir, et l'indication "Jalon gauche" commute à l'écran sur "ARRET".

**Touche pour le jalonnage à droite 4. MARCHE:**

Les clapets pour le jalonnage à droite doivent se fermer, et l'indication "Jalon droit" commute à l'écran sur "MARCHE".

**Touche pour le jalonnage à droite 5. ARRET:** 

Les clapets pour le jalonnage à droite doivent s'ouvrir, et l'indication "Jalon droit" commute à l'écran sur "ARRET".

- **Pas de fonction 6.**
- **Continuer page de diagnostic suivante. 7.**
- **Retour à la sélection des données de 8. machine.**

#### **Impulsions de la soufflerie :**

Le comptage des impulsions se fait en continu pendant la marche de la soufflerie.

#### **Impulsions du radar :**

Le comptage des impulsions du radar se fait en continu pendant la marche.

#### **Position de travail :**

Le signal de travail du contacteur de pression hydraulique peut être vérifié sous ce point de menu. Quand la machine est abaissée, 0 doit être affiché, quand elle est relevée, l'affichage doit passer à 1.

#### **Commutateur d'essai de débit :**

L'affichage normal est 0, pour l'essai de débit il est affiché 1.

#### **Alimentation électrique :**

Indique la consommation de courant actuelle.

#### **Niveau de remplissage de trémie 1 / 2 (trémie à graines) :**

Indique l'état d'activation des capteurs de la trémie. Quand la trémie est vide, l'affichage passe de 0 à 1.

Le nombre de trémies est affiché automatiquement par la sélection du "Réglage de l'engrais" dans le menu Configuration de la machine.

Les capteurs dans la trémie sont réglables sur trois niveaux de hauteur. La hauteur doit être réglée de sorte qu'en cas d'alarme "Trémie X vide" on puisse encore rouler jusqu'au bout du champ.

#### **Niveau de remplissage Doseur 1 / 2 :**

Indique l'état d'activation des capteurs dans le doseur. Les capteurs surveillent la formation de ponts dans la trémie et avertissent quand le doseur est vide.

En cas d'alarme, il faut éliminer la cause immédiatement, sinon il se produit des lacunes pendant le semis.

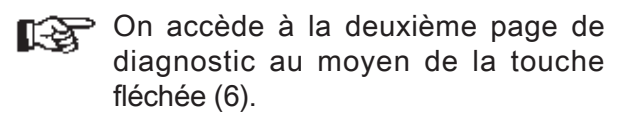

La deuxième page dans le système de diagnostic est affichée.

Sur cette page on peut vérifier les fonctions de l'entraînement du doseur pour le réservoir d'engrais, la commande hydraulique des traceurs avec le système de levage hydraulique et l'extension pour le système hydraulique du repliage ainsi que la commande de demi-largeur et les traceurs de pré-levée.

Quand le courant est branché, les fonctions hydrauliques (2 - 5) sont affichées en bas de l'écran.

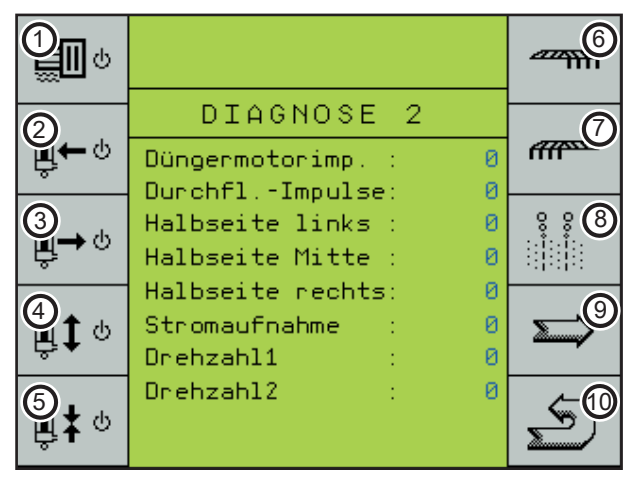

**Touche pour le moteur de dosage 1. d'engrais :** 

Le moteur de dosage de l'engrais tourne jusqu'à ce qu'on appuie de nouveau sur la touche. Les impulsions du moteur de dosage de l'engrais sont affichées sur l'écran et sont comptées en continu.

#### **Traceur à gauche : 2.**

Le vérin hydraulique pour le traceur de gauche est alimenté en courant par cette touche.

**Traceur à droite : 3.**

Le vérin hydraulique pour le traceur de droite est alimenté en courant par cette touche.

**"Relevage" de la machine : 4.**

Les deux électrovannes pour le système de levage hydraulique sont alimentées en courant par cette touche.

#### **"Repliage" de la machine : 5.**

Les deux électrovannes pour le système de repliage hydraulique de la machine sont alimentées en courant par cette touche.

#### **Touche pour commande de demi-largeur 6. à droite :**

Le servomoteur fonctionne tant qu'on appuie sur la touche ou jusqu'à ce qu'il ait atteint le prochain interrupteur de fin de course.

- **Touche pour commande de demi-largeur 7. à gauche :** Le servomoteur fonctionne tant qu'on appuie sur la touche ou jusqu'à ce qu'il ait atteint le prochain interrupteur de fin de course.
- **Touche pour le traceur de pré-levée : 8.** Les deux canaux sont alimentés en courant quand on appuie sur la touche.
- **Touche fléchée pour accéder à la troi-9. sième page de "Diagnostic".**
- **Retour à la page de travail. 10.**

La page de "Diagnostic 3" apparaît en actionnant la touche fléchée (9). Cette page montre les rendements totaux de la machine.

Ces données ne peuvent pas être effacées !

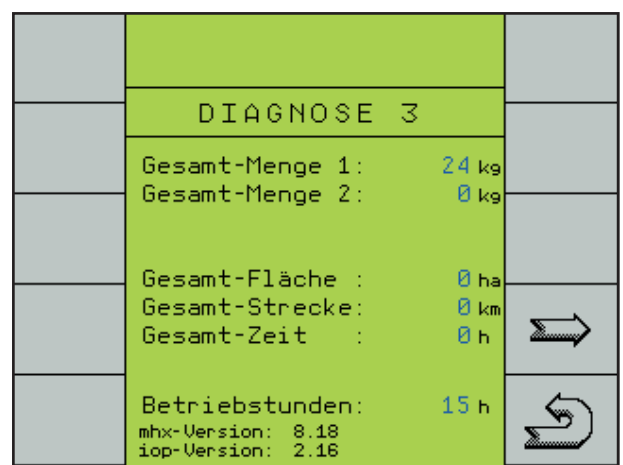

Retour à la sélection des données de machine au moyen de la touche (10).

La version mhx indique l'état du logiciel p.ex. 8.18 dans l'ordinateur.

Pour les machines avec deux ordinateurs, les deux états de logiciel sont affichés.

# **Tableau des alarmes**

Toutes les fonctions importantes sont surveillées dans le système par l'ordinateur et, en cas de dépassement ou de sous-dépassement des valeurs limites, elles sont affichées à l'écran comme message d'alarme.

Il y a des messages d'alarme, qui sont prédéfinis, p.ex. "Trémie vide", et des messages d'alarme, qui peuvent être réglés par l'opérateur, p.ex. "Régime de la soufflerie mini et maxi". Certains messages d'alarme doivent être confirmés, d'autres se répètent jusqu'à ce que la valeur limite ne soit plus dépassée.

En cas de dysfonctionnements susceptibles de détruire des composants (p.ex. "Moteur x surchargé") ou quand l'entraînement du dosage est en panne ("Moteur x à l'arrêt"), l'alarme est déclenchée sans retard de temps. Elle se répète jusqu'à l'arrêt et jusqu'à ce que la cause soit éliminée.

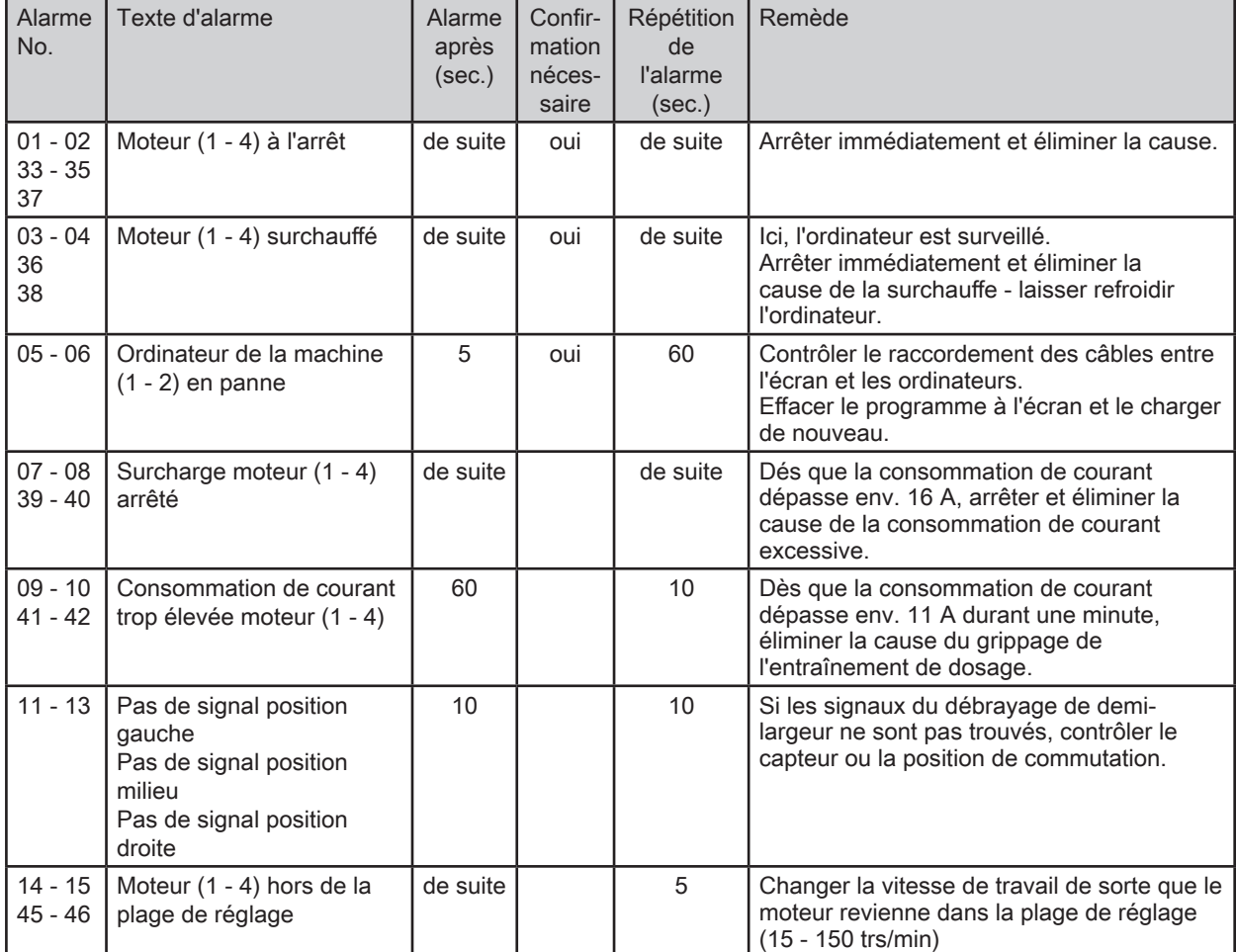

#### **Messages d'alarme**

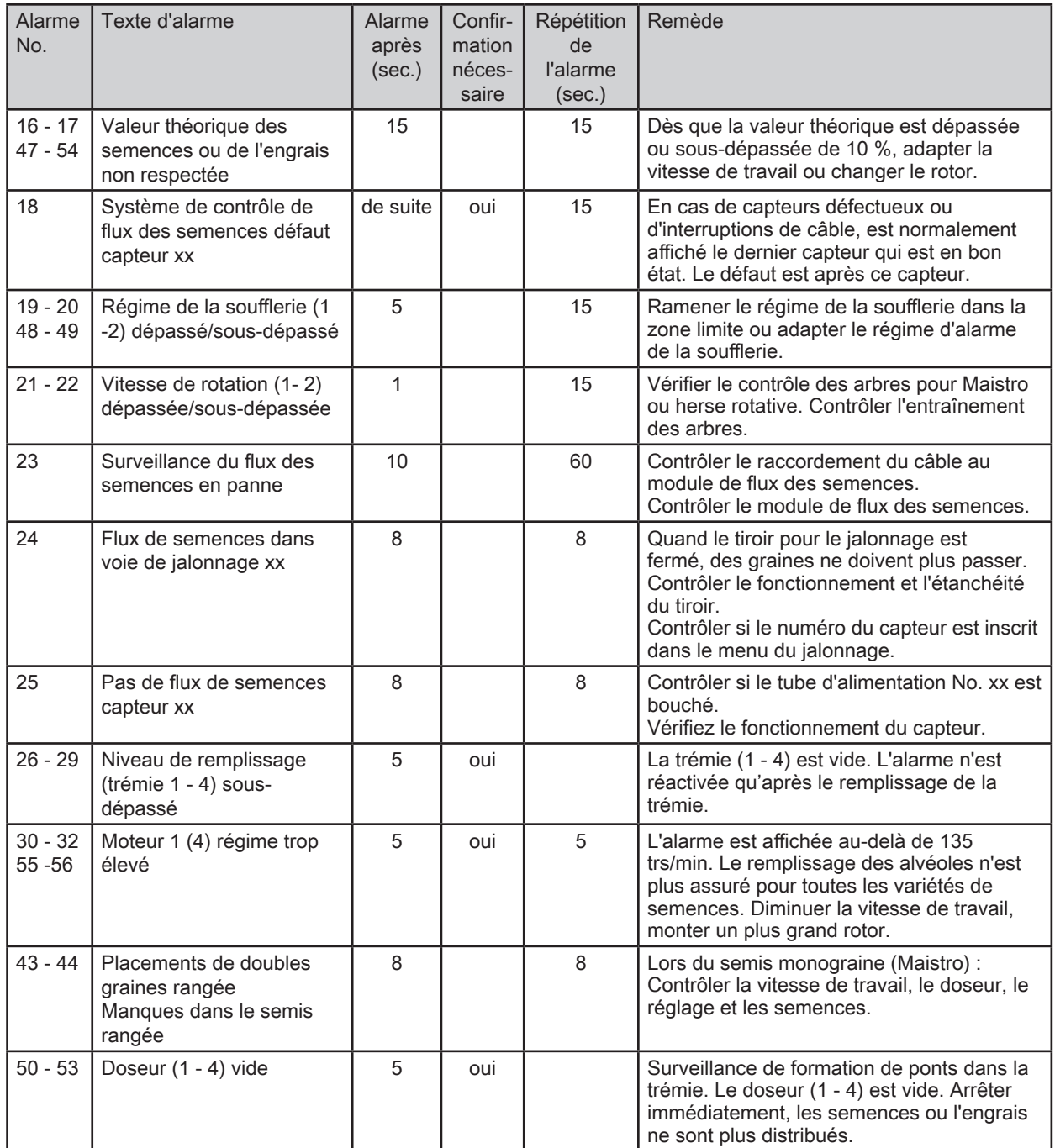